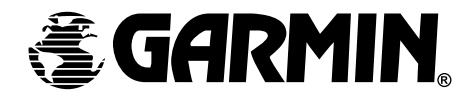

# **GPSMAP 76**

*персональный навигатор*

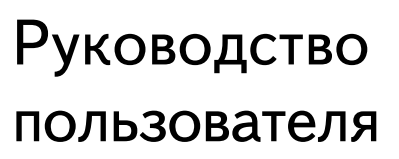

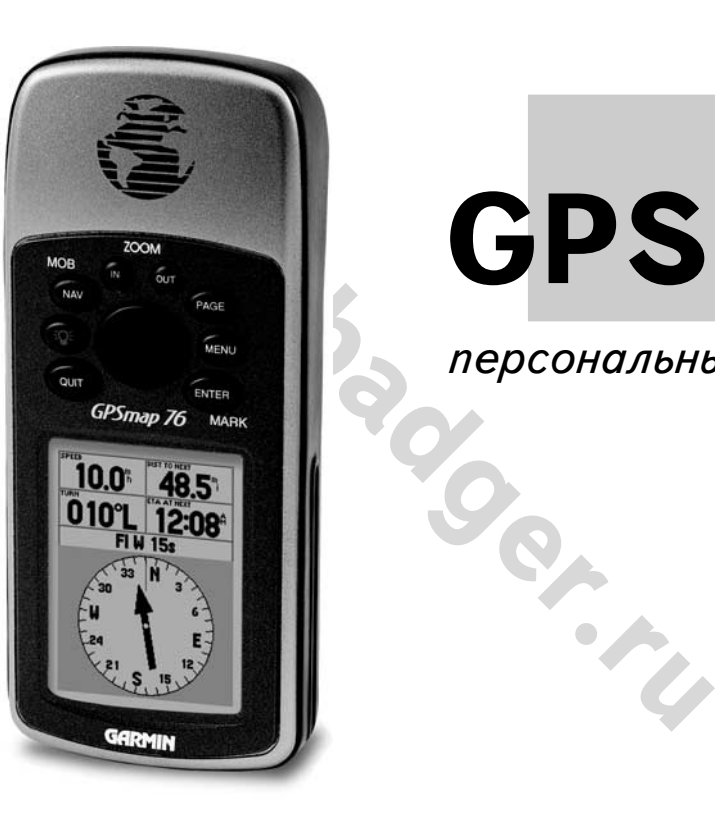

**www.badger.ru** 

# **Регистрация навигатора "GPSMAP 76"**

#### Самое лучшее - зарегистрировать свою покупку сразу же через Интернет!

В чем польза регистрации навигатора? Вы будете получать:

- \* Извещения об обновлениях навигаторов
- \* Извещения о новых изделиях
- \* Отслеживание похищенного или утерянного навигатора

Войдите на наш сайт в Интернете www.garmin.com и используйте ссылку Product RegisM tration на первой странице.

Мы признательны вам за выбор навигатора "GARMIN GPSMAP 76". По всем вопросам или с комментариями относительно использования этого навигатора можно обращаться на сайт Интернета или связаться с нашим отделом технического обслуживания по телефону 1-800-800-1020 (в США; кроме выходных).

бновлениях навигаторов<br>**вых изделиях**<br>охищенного или утерянного навигатора<br>айт в Интернете www.garmin.com и используйте ссылку Product Reg<br>странице.<br>вам за выбор навигатора "GARMIN GPSMAP 76". По всем вопрос<br>ями относител *Если ранее вы уже регистрировали какиенибудь купленные изделия GARMIN карточкой, отослав ее по обычной почте, мы просим повторить регистрацию через нашу НОВУЮ электронную систему регистрации на сайте Интернета. Такая регистрация обеспечит вам наилучшую возможную поддержку от корпорации GARMIN.*

# **ВВЕДЕНИЕ РЕГИСТРАЦИЯ**

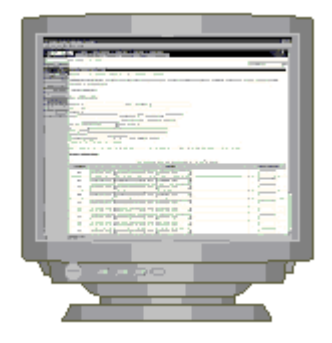

# **ПРЕДУПРЕЖДЕНИЯ**

**ПРЕДОСТЕРЕЖЕНИЕ**: При использовании навигатора GPS на транспортном средстве, хозяин и/или оператор навигатора "GPSMAP 76" несет всю ответственность за качество крепления навигатора, чтобы он не смог травмировать пассажиров во время транспортного происшествия. Не устанавливайте навигатор GPS на крышку отсека аварийного воздушного мешка (на автомобилях) или в других местах, с которыми человек может столкнуться в случае аварии или иного дорожного происшествия.

**ПРЕДОСТЕРЕЖЕНИЕ**: При использовании навигатора GPS на транспортном средстве, водитель транспортного средства несет всю полноту ответственности за безопасность пассажиров и за безопасность движения, ни в коем случае не пренебрегая безопасностью ради спутниковой навигации. Не следует работать с навигатором GPS во время управления транспортным средством. В противном случае все последствия возможной аварии полностью возлагаются на водителя.

**ОПАСНОСТЬ**: ПОЛЬЗОВАТЕЛЬ САМ ПРИНИМАЕТ РЕШЕНИЕ О ВОЗМОЖНОСТИ ИСПОЛЬЗОВАНИЯ ЭТОГО ИЗДЕЛИЯ. ПРИБОР СОЗДАН ДЛЯ ВСПОМОГАТЕЛЬНЫХ ЦЕЛЕЙ В ПУТЕШЕСТВИЯХ И НЕ МОЖЕТ БЫТЬ ПРИМЕНЕН ДЛЯ ТОЧНЫХ ИЗМЕРЕНИЙ НАПРАВЛЕНИЙ, КООРДИНАТ ИЛИ ДЛЯ ПОЛУЧЕНИЯ ТОПОГРАФИЧЕСКИХ СВЕДЕНИЙ. НИ В КОЕМ СЛУЧАЕ НЕЛЬЗЯ ПРИ ПОМОЩИ ЭТОГО НАВИГАТОРА ОТСЛЕЖИВАТЬ РАССТОЯНИЕ ДО ЗЕМЛИ ПРИ ПИЛОТИРОВАНИИ САМОЛЕТА.

век может столкнуться в случае аварии или иного дорожного пропольвовании навигатора GPS на транспортного средства несет всю полноту ответственности<br>пель транспортного средства несет всю полноту ответственности зажиров и з **ОСТОРОЖНО**: Спутниковая система Глобального Определения Положения (GPS) функционирует под контролем правительства США, которое ни перед кем не несет ответственность за надежность и точность этой системы. Настройки спутниковой системы GPS могут быть изменены, что повлияет на параметры работы навигаторов GPS. Несмотря на то, что сам по себе спутниковый навигационный приемник "GPSMAP 76" является точным и надежным навигационным прибором, изменения в настройках системы GPS могут изменить и показания прибора. Поэтому будьте осторожны и не полагайтесь в важных случаях на один какой-либо прибор.

## **СООТВЕТСТВИЕ ТРЕБОВАНИЯМ FCC**

Навигатор "GPSMAP 76" относится к классу B электронных устройств и соответствует разделу 15 ("устройства для дома и офиса") нормативов Федеральной комиссии по связи (FCC) США (требования для устройств для "дома и офиса" более строги, чем для применения на природе). Дело в том, что: 1) навигатор не может быть причиной помех, 2) навигатор принимает все виды радиоизлучения, в том числе и те, которые могут помешать его собственной работе.

Внутри навигатора "GPSMAP 76" нет деталей, доступных самодеятельному ремонту. Обслуживание навигатора могут производить только специалисты из сервисного центра, уполномоченного GARMIN. Самодеятельный ремонт лишает владельца права на гарантийное обслуживание.

**Pagerry I** 

## **ВОЗМОЖНОСТИ**

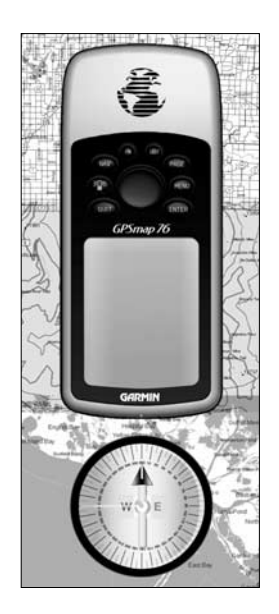

**ЗАМЕЧАНИЕ***: всегда нужно быть готовым к навигации и ориентации на местности без использования навигатора "GPSMAP 76". Он является вспомогательным навигационным устройством и не может заменить необходимость ориентации на местности без него.*

Навигатор "GPSMAP 76" - это карманный спутниковый 12-канальный навигатор весом 212 г, оснащенный встроенной антенной спутникового приема. На корпусе его всего девять кнопок, расположенных на передней панели, которые обеспечивают быстрый доступ ко всем функциям навигатора. "GPSMAP 76" имеет большой экран размером 180х240 пикселей с четырьмя оттенками серого цвета.

гатор "GPSMAP 76" - это полнофункциональный GPS-навигатор, содерх<br>воде карту Северной Америки и базу данных к ней, в которой имеются вороги идороги уровня штата со сведениям о пересечениях и съездах. Испороги идороги уров Навигатор "GPSMAP 76" - это полнофункциональный GPS-навигатор, содержит загруженную на заводе карту Северной Америки и базу данных к ней, в которой имеются все федеральные автодороги и дороги уровня штата со сведениями о пересечениях и съездах. Используя программы серии "MapSource", можно загрузить в навигатор информацию о различных географических объектах. В настоящее время компания "Garmin" предлагает базы данных по городам (MetroGuide), плоские карты местности (Topo), по маякам (Lights) и фарватерам (Waterways), а также сведения о лучших метах для рыбалки. По этому поводу следует обращаться к своему дилеру или на наш сайт в Интернете по адресу www.garmin.com, чтобы получить полные сведения о программах серии "MapSource".

Конструкторы "Garmin" создавали навигатор "GPSMAP 76" с заботой о пользователях. Прочный корпус навигатора имеет защиту от влаги по стандарту IPX7 и обладает положительной плавучестью, что позволяет использовать его в самых трудных условиях. Простая система управления навигатором позволяет с легкостью ориентироваться в любой обстановке и на любой местности. Есть у навигатора "GPSMAP 76" и еще одно важное достоинство: с ним вы всегда будут знать, где находитесь, где вы были и куда следует двигаться. Причем, зная обратный путь к дому, вы можете забыть об этой проблеме и сосредоточиться на движении вперед, к неизведанному!

Благодарим Вас за выбор изделия "Garmin".

Другие возможности:

**Точки**: до 500 опорных Точек с именами и графическими символами.

Путь: Автоматическая запись протокола пути; емкость памяти - до 10 протоколов. **Маршруты**: 50 маршрутов по 50 Точек каждый.

**"Путевой компьютер"**: учет скорости, средняя скорость, максимальная скорость, координаты, время восхода и захода, длительность остановок, время в пути и одометр. **Приливы**: графическое изображение высоты приливов

Солнце и луна: восход, закат, восход луны, закат луны, положение на небосводе и фазы луны.

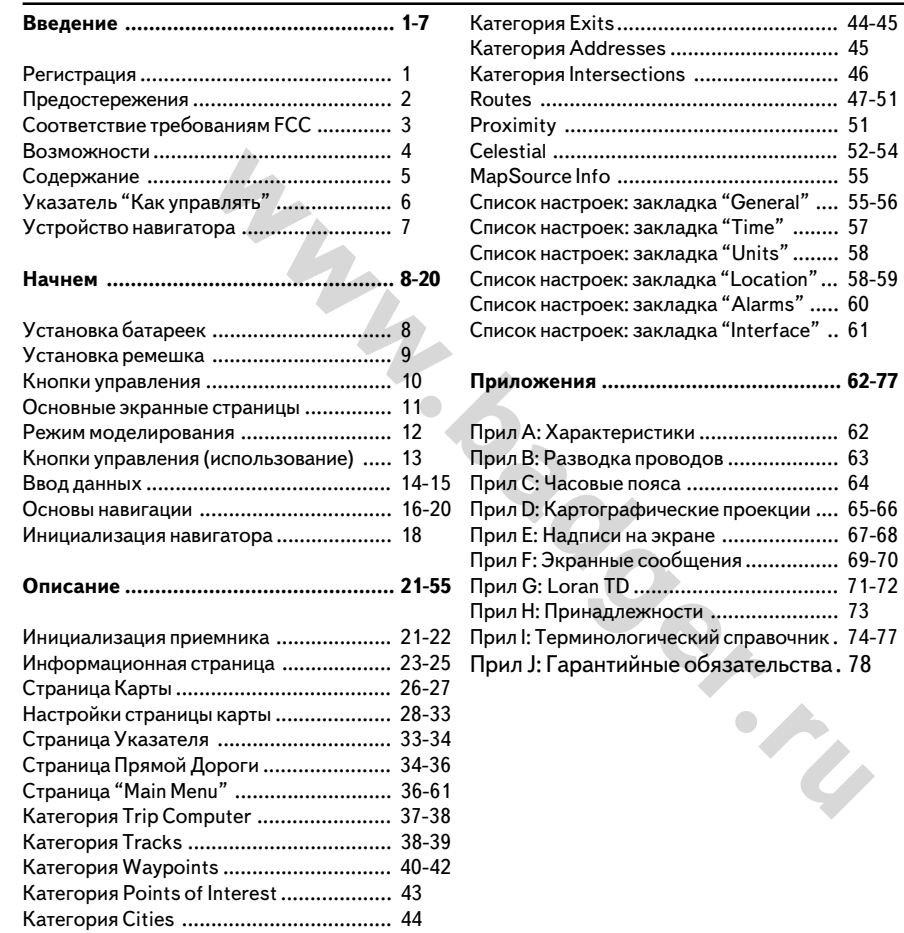

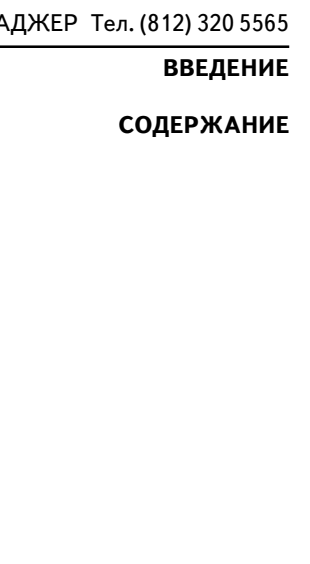

# WWW.BADGER.RU

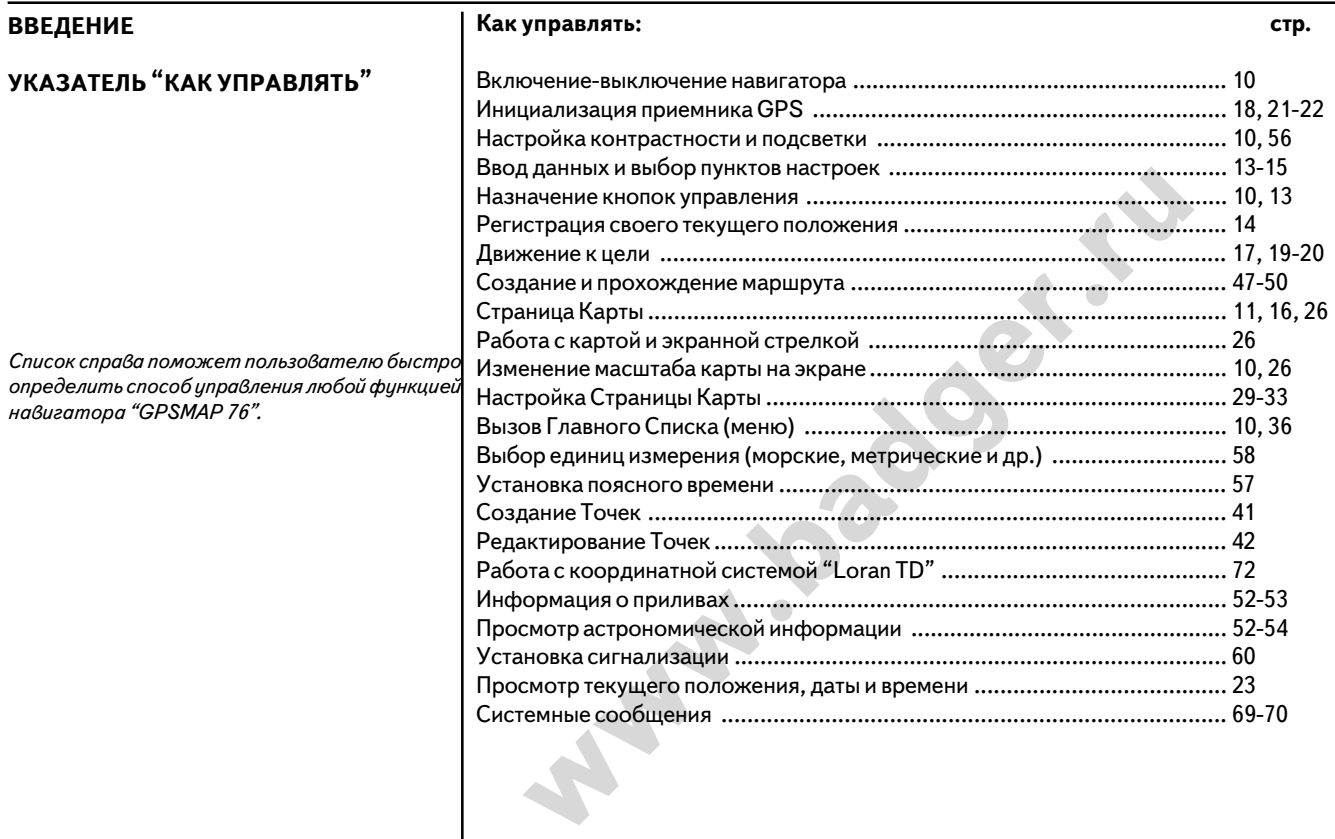

# **УСТРОЙСТВО НАВИГАТОРА**

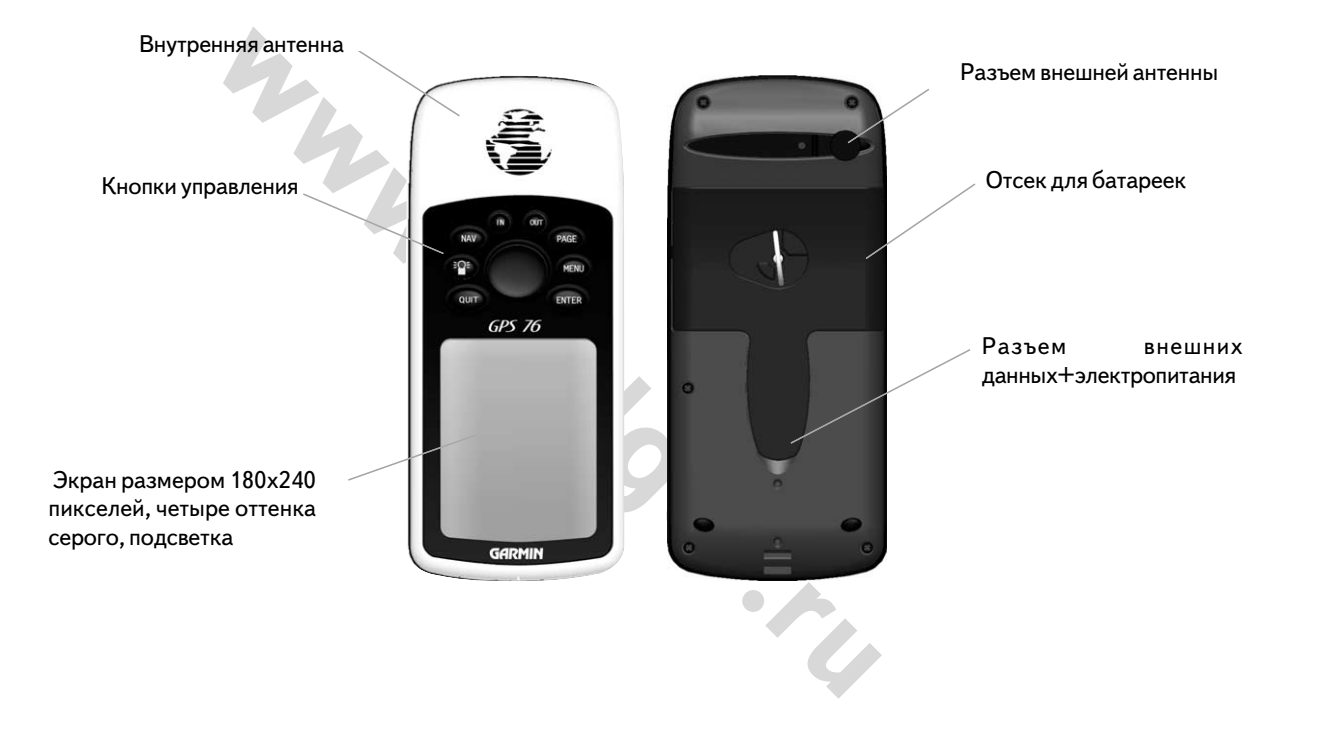

## **УСТАНОВКА БАТАРЕЕК**

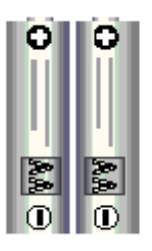

*Если не предполагается использовать навигатор в течение нескольких месяцев, извлеките из него батарейки. Устанавливая батарейки, следует соблюдать полярность. Выполняйте правила эксплуатации батареек, устанавливаемые их изготовителем.*

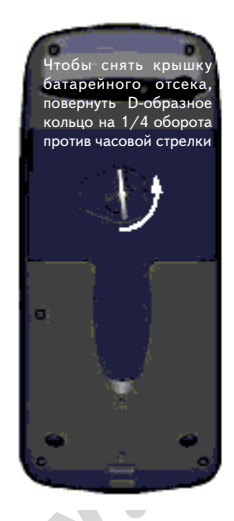

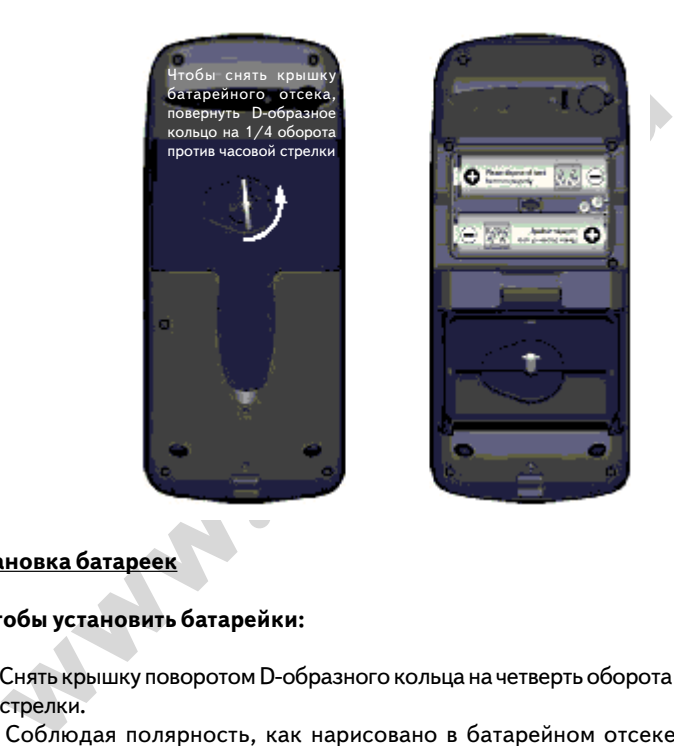

# **Установка батареек**

# **Чтобы установить батарейки:**

- 1. Снять крышку поворотом D-образного кольца на четверть оборота против часовой стрелки.
- 2. Соблюдая полярность, как нарисовано в батарейном отсеке, и установить батарейки. Сначала заводить контакт батарейки со стороны пружины.
- 3. Установить на место крышку отсека в порядке, обратном пункту 1.

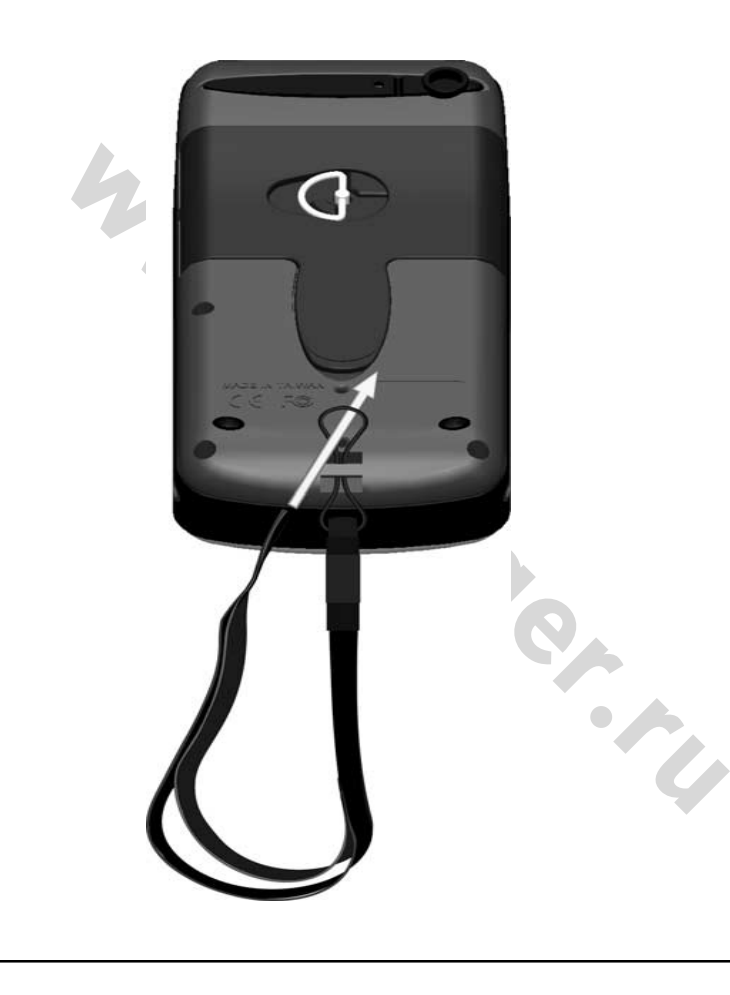

# **УСТАНОВКА РЕМЕШКА**

## **Чтобы установить ремешок:**

- 1. Пропустить петлю ремешка через паз в нижней части корпуса навигатора "GPSMAP 76".
- 2. Продеть ремешок сквозь петлю и затянуть.

# **НАЧНЕМ**

#### **КНОПКИ УПРАВЛЕНИЯ**

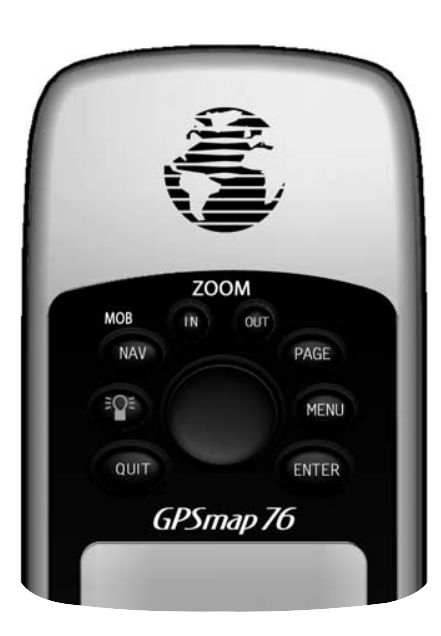

**IN**: используется для уменьшения масштаба экранной карты. Если масштаб карты уменьшается, становится видимой меньшая часть карты с большими подробностями.

**OUT**: используется для увеличения масштаба экранной карты. Если масштаб карты увеличивается, становится видимой большая часть карты с меньшими подробностями.

**или МОВ:** Кнопка **NAV** запускает и останавливает процесс навигациажать и удерживать, навигатор запишет свои текущие координа;<br>у (на воде эта функция называется "Человек за Бортом - МОВ"). Эльзовать как цель для движения. **NAV или MOB**: Кнопка **NAV** запускает и останавливает процесс навигации. Если кнопку NAV нажать и удерживать, навигатор запишет свои текущие координаты как опорную Точку (на воде эта функция называется "Человек за Бортом - МОВ"). Эту точку можно использовать как цель для движения.

**PAGE**: Переключает последовательно пять основных экранных страниц. Эта же кнопка отменяет выполняемую операцию и вызывает на экран одну из основных страниц.

**POWER** (кнопка с рисунком лампочки): Включает-выключает прибор. Чтобы выключить навигатор, кнопку нажать и удерживать. Чтобы вызвать окно настройки контрастности и подсветки экрана, при работающем навигаторе нажать и отпустить кнопку.

**MENU**: Нажатие этой кнопки вызывает на экран страницу настроек экранной страницы, просматриваемой в данное время. Двойное нажатие кнопки **MENU** вызывает на экран страницу основного списка функций навигатора (меню).

**QUIT**: Переключает в обратной последовательности пять основных экранных страниц. Эта же кнопка отменяет выполняемую операцию и вызывает на экран основную страницу, из которой была запущена операция.

**ENTER**: нажатие кнопки **ENTER** активизирует поле ввода данных или подтверждает ввод данных. Нажатие и удержание кнопки **ENTER** записывает текущие координаты и вызывает Страницу Создания Точки.

**Поворотная кнопка**: расположена в центре среди других кнопок, используется для передвижения экранного курсора вверх-вниз и вправо-влево, а также для ввода данных.

Предлагаемое упражнение позволит познакомиться с основными навигационными страницами и окнами управления навигатором "GPSMAP 76".

По мере ознакомления с разделами настоящего Руководства пользователя, вы будете встречать предложения нажать какие-нибудь кнопки или выделенные поля на экранных страницах. Если в тексте будет сказано "нажать кнопку", указанную кнопку нужно будет быстро нажать и сразу же отпустить. Если потребуется кнопку нажать и некоторое время удерживать нажатой, в тексте так и будет сказано. Положением выделенного поля на экранной страницы можно управлять при помощи поворотной кнопки. Выделенное поле будет выделено черной полоской.

мете будет сказано "нажать кнопку", указанную кнопку нужно будерази же отпустить. Если потребуется кнопку нажать и некотор в нажатой, в тексте так и будет сказано. Положением выделенно и страницы можно управлять при помощ Всю информацию, необходимую для управления работой навигатора "GPSMAP 76", можно найти на пяти главных экранных страницах (или экранах). Для последовательного переключения главных экранных страниц достаточно повторно нажимать кнопку **PAGE** или **QUIT**. Главные страницы: Информационная Страница Небосвода, Страница Карты (Map), Страница Указателя (Pointer), Страница Прямой Дороги и Страница Активного Маршрута. Сразу после включения навигатора на его экране появится страница Приветствия, которая быстро сменится страницей Предупреждения. Просматривая их, нажмите кнопку **PAGE**. На экране появится Информационная страница.

**НАЧНЕМ**

#### **ОСНОВНЫЕ ЭКРАННЫЕ СТРАНИЦЫ**

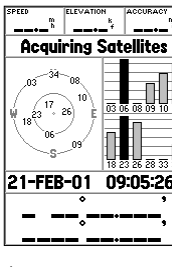

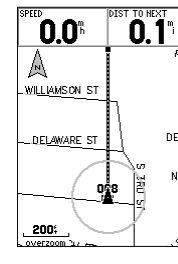

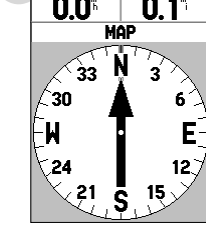

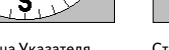

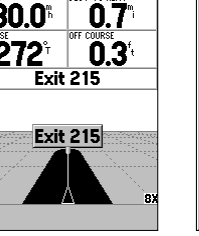

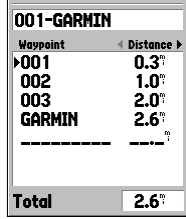

**Active Route** 

Информационная страница Страница Карты Страница Указателя Страница Прямой Дороги Страница Активного Маршрута

## **НАЧНЕМ**

#### **РЕЖИМ МОДЕЛИРОВАНИЯ**

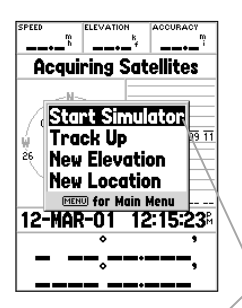

Выделенное поле

Начиная знакомство с работой навигатора "GPSMAP 76", давайте войдем в режим Моделирования. Этот режим используется для тренировки, когда навигатор находится в помещении или в случае невозможности приема сигналов спутников. Когда выключен режим Моделирования, приемник GPS навигатора выключен (при этом экономится заряд батареек), и использование навигатора "GPSMAP 76" для реальной навигации невозможно.

зможно.<br>**IEЧАНИЕ:** *Нельзя ориентироваться при помощи навигат*<br>отает в режиме Моделирования, поскольку приемник GPS навигонн.<br>Все изображения сигналов спутников, видимые на :<br>очение режима Моделирования:<br>очить навигатор к **ЗАМЕЧАНИЕ**: *Нельзя ориентироваться при помощи навигатора, когда он работает в режиме Моделирования, поскольку приемник GPS навигатора будет выключен. Все изображения сигналов спутников, видимые на экране, будут условными и никак не связаны с реальностью.*

#### **Включение режима Моделирования:**

Включить навигатор кнопкой **POWER**. На экране появится страница Приглашения. Дважды нажать кнопку **PAGE**: на экране появится Информационная страница.

# **Чтобы перевести навигатор "GPSMAP 76" в режим Моделирования:**

- 1. Имея на экране Информационную страницу, нажать кнопку **MENU**.
- 2. При помощи Поворотной кнопки выделить на экране надпись "Start Simulator" и нажать кнопку **ENTER** для подтверждения.

Когда навигатор работает в режиме Моделирования, вверху Информационной страницы будет видна надпись "Simulating GPS".

Кнопки управления служат для ввода команд. Давайте уделим несколько минут знакомству с основными функциями кнопок управления навигатора "GPSMAP 76".

Имея на экране Информационную страницу, несколько раз нажмите кнопку **PAGE**. Обратите внимание, что с каждым нажатием этой кнопки на экране появляется новая страница из основной последовательности. Аналогичное действие оказывают нажатия кнопки **QUIT**, только последовательность появления основных страниц на экране будет обратной. Нажимайте кнопку **PAGE** до появления на экране страницы Карты.

У каждой экранной страницы имеется своя собственная экранная страница настроек.

#### **Чтобы вызвать список настроек экранной страницы:**

1. Нажать кнопку **MENU**.

## **Чтобы выбрать пункт списка настроек на странице настроек:**

- 1. При помощи Поворотной кнопки выделить строку "Setup Map".
- 2. Нажать кнопку **ENTER**.

Многие списки настроек и функций навигатора "GPSMAP 76" представлены на экране в виде таблиц. Чтобы перемещаться по спискам, следует нажимать Поворотную кнопку вправо-влево.

ной последовательности. Аналогичное действие оказывают нажат<br>и последовательность появления основных страниц на экране буд<br>айте кнопку **PAGE** до появления на экране страницы Карты.<br>Di страницы имеется своя собственная экр Подробно с функциями навигатора можно ознакомиться в разделе "Описание" настоящего Руководства пользователя. А теперь нажмите кнопку **PAGE** или **QUIT**. Обратите внимание, что нажатия этих кнопок прерывают выполняемую работу навигатора и вызывают на экран одну из основных страниц. Поэтому очень полезно ознакомиться с возможностями этих основных экранных страниц навигатора. Если во время пользования навигатором "заблудитесь" в многочисленных экранах настроек, или если запущена нежелательная операция, достаточно будет нажать кнопку **PAGE** или **QUIT**.

**НАЧНЕМ**

## **КНОПКИ УПРАВЛЕНИЯ**

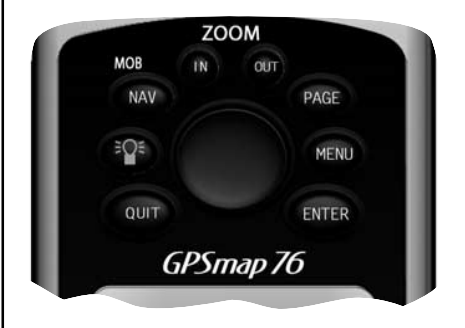

#### *Кнопки управления*

#### WWW.BADGER.RU

## **НАЧНЕМ**

## **ВВОД ДАННЫХ**

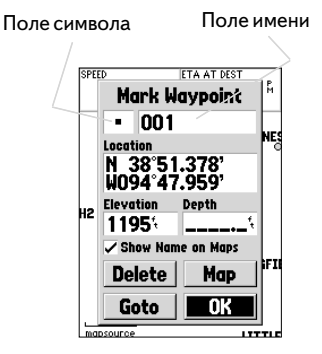

**Страница Создания Точки**

Работа с навигатором потребует вводить данные. Для примера, рассмотрим ввод имени Точки. Для перемещения по пунктам списков и для ввода данных используется **Поворотная кнопка**.

Давайте объединим несколько уроков в один. Для примера создадим опорную Точку, введем ее имя и присвоим создаваемой Точке символ.

Для начала поясним значение термина "опорная Точка" или просто "Точка". Этот термин постоянно используется для ориентации на местности и для прокладки маршрутов. "Точка" - это пункт на местности, координаты которого записаны в памяти навигатора. К Точке можно задать направление движения или составить из нескольких Точек один маршрут.

Создать Точку при помощи навигатора "GPSMAP 76" очень просто. Для этого прибор должен быть включен и принимать сигналы не менее чем от трех навигационных спутников (можно и в режиме моделирования).

#### **Чтобы создать Точку:**

1. Нажать и удержать кнопку **ENTER**.

ем со ими присоми осудалилой то ме онноот.<br>Вачала поясним значение термина "опорная Точка" или просто "Точка"<br>- это пункт на местности, координаты которого записаны в пам<br>ике можно задать направление движения или составит Когда кнопка **ENTER** находится в нажатом состоянии, навигатор "GPSMAP 76" записывает свое текущее положение и вызывает на экран страницу Создания Точки. На экране можно будет видеть, что под словами "Mark Waypoint" появится квадратная точка, как символ новой Точки, и трехзначный номер как ее имя, созданное автоматически. Слово "**OK**" внизу следует выделить и нажать кнопку **ENTER**. При этом координаты Точки будут сохранены в памяти навигатора вместе с ее символом и именем, но давайте сменим их на более осмысленное слово "**CREEK**" (ручей).

#### **Чтобы сменить символ:**

- 1. При помощи Поворотной кнопки выделить поле символа и нажать кнопку **ENTER**.
- 2. При помощи Поворотной кнопки выделить любой другой символ и нажать кнопку **ENTER**.

#### **Чтобы сменить имя Точки:**

1. Нажать Поворотную кнопку вправо, чтобы выделить поле имени Точки и нажать кнопку **ENTER**.

Активизируется поле имени Точки, причем будет выделен первый ноль автоматического имени Точки. Можно заметить, что доступны десять мест имени Точки для ввода цифр и букв имени.

- 1. Нажать **Поворотную кнопку** влево для очистки выделенного поля.
- 2. Нажать **Поворотную кнопку** вверх, перебирая буквы в списке до буквы "С".
- 3. Нажать **Поворотную кнопку** вправо для перемещения на следующее знакоместо.
- 4. Нажать **Поворотную кнопку** вниз, перебирая список букв до буквы "R".

иеммени Точки, причем будет выделен первый ноль автоматического иметить, что доступны десять мест имени Точки для ввода цифр и букв иметить, что доступны десять мест имени Точки для ввода цифр и букв иметотн**ую кнопку** вв В этом и состоит принцип ввода данных. Продолжайте вводить буквы, пока будет набрано слово "CREEK".

5. Набрав последнюю букву "K", нажмите кнопку **ENTER**.

По завершении переименования Точки ее нужно будет записать в память навигатора.

#### **Чтобы сохранить Точку:**

1. При помощи Поворотной кнопки выделить на экране кнопку "ОК" и нажать кнопку EN-**TER**.

Так же, как вводилось имя Точки, так же будет вводиться любая другая информация, в том числе вводятся цифры или выбираются пункты из списков на экранах "GPSMAP 76".

#### **Несколько советов:**

- 1. Если нажать и удерживать Поворотную кнопку во время пролистывания списка букв и цифр, список будет прокручиваться быстрее.
- 2. Список букв и цифр можно пролистывать в обоих направлениях.
- 3. Не нажимайте кнопку **ENTER** до полного завершения ввода данных. Помните, что для перехода к следующему знакоместу следует использовать только Поворотную кнопку.

## **НАЧНЕМ**

# **ВВОД ДАННЫХ**

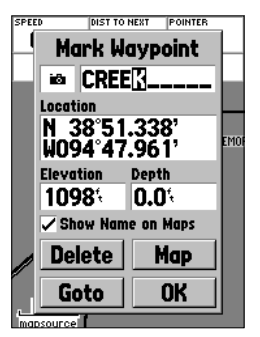

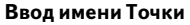

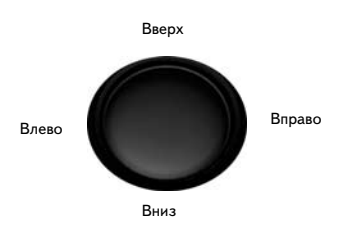

#### **Управление Поворотной кнопкой**

#### **НАЧНЕМ**

## **ОСНОВЫ НАВИГАЦИИ**

Азимут и расстояние от Указателя до текущего положения навигатора.

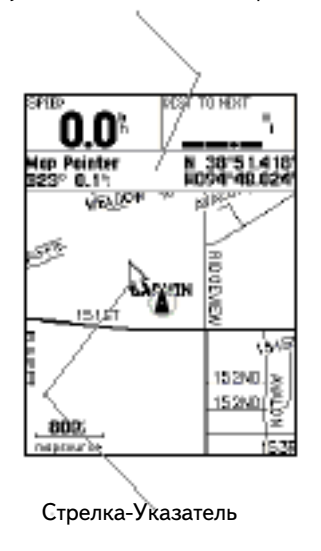

Получив знания переключения основных экранных страниц, управления окнами настроек и ввода данных в навигатор "GPSMAP 76", познакомимся с основами навигации.

Основное назначение всей системы GPS - указание направления к месту (Точке) с известными координатами. Ранее мы создали Точку и дали ей название "CREEK" (ручей). Теперь создадим другую Точку на странице Карты другим методом, используя стрелку-указатель Карты.

имать кнопку **РАСЕ** до появления на экране страницы Карты. Неско<br>или и чтобы значение масштаба Карты в нижнем левом углу экрана ста<br>екущее положение навигатора будет обозначено треугольником в цицы.<br>инцы.<br>**Обы вызвать на** Нажимать кнопку **PAGE** до появления на экране страницы Карты. Несколько раз нажать кнопку **IN**, чтобы значение масштаба Карты в нижнем левом углу экрана стало равным "800 ft". Текущее положение навигатора будет обозначено треугольником в центре экранной страницы.

#### Чтобы вызвать на страницу карты стрелку-указатель:

1. Нажать любую грань Поворотной кнопки.

На карте появится стрелка. При помощи Поворотной кнопки стрелку можно перемещать по карте, причем в верхней части экранной страницы можно видеть расстояние и азимут направления от острия стрелки-указателя до текущего положения навигатора.

#### Чтобы создать Точку при помощи стрелки-указателя:

1. Имея стрелку-указатель на странице Карты, переместить ее примерно на полтора километра от своего текущего положения, стараясь не совместиться с дорогой или другим объектом карты, и нажать кнопку **ENTER**.

Координаты острия стрелки-указателя на карте будут записаны в память навигатора и появится страница Создания Новой Точки. Смените автоматически создаваемое имя Точки на более понятное "МАР1" ("карта 1") и запишите имя в памяти прибора, выделив кнопку "ОК" на экране и нажав кнопку ENTER. Нажатие кнопки QUIT убирает стрелку-указатель со страницы Карты и центрует карту относительно текущего положения навигатора.

Теперь, определив цель движения, начнем процесс навигации на нее.

#### **Движение к Точке:**

1. Нажать кнопку NAV.

- 2. Выделить строку "Go To Point" и нажать кнопку **ENTER**.
- 3. Выделить строку "Waypoints" и нажать кнопку **ENTER**.
- 4. Выделить строку "MAP1" и нажать кнопку **ENTER**.
- 5. Выделить экранную кнопку "Goto" и нажать кнопку **ENTER**.

Навигатор "GPSMAP 76" начал процесс навигации на точку "MAP1".

Навигатор "GPSMAP 76" позволяет смоделировать работу системы GPS по навигации на выбранную Точку. Нажимайте кнопку **PAGE** до появления на экране страницы Указателя. Среди различных информационных полей вверху страницы указателя самое верхнее левое окно показывает скорость движения. Чтобы включить моделирование движения, следует нажать один раз Поворотную кнопку. Установится моделируемая скорость движения 10 миль/час. Если продолжать нажимать Поворотную кнопку или зажать ее, моделируемая скорость будет увеличиваться с шагом 10 миль/час. Для нашего примера ограничимся скоростью 10 миль/час.

иху "МАР1" и нажать кнопку **ENTER.**<br>АНУЮ КНОПКУ "Goto" и нажать кнопку **ENTER.**<br>АР 76" пачал процесс навигации на точку "МАР1".<br>АР 76" позволяет смоделировать работу системы GPS по навигации<br>Нажимайте кнопку **РАСЕ** до поя На странице Указателя можно видеть стрелку-указатель и кольцо картушки компаса. Указатель всегда показывает на выбранную цель движения, тогда как картушка компаса показывает азимут направления, в котором происходит движение. Проще говоря, когда движение происходит прямо на цель, стрелка-указатель показывает точно вверх, а острие стрелки совпадает с вертикальной меткой картушки компаса на экране. Если путь отклоняется от прямого направления на цель, стрелка-указатель также отклонится от вертикали и будет указывать азимут направления текущего движения. Чтобы вернуться на кратчайший путь к намеченной цели, следует повернуться так, чтобы стрелка-указатель вновь показывала на вертикальную метку на картушке экранного компаса, и двигаться в этом направлении.

В режиме моделирования можно изменить направление движения и посмотреть, что получится. Нажимать вправо Поворотную кнопку до тех пор, пока картушка компаса повернется относительно оси стрелки-указателя на 40°. Это будет моделировать движение вправо. Соответственно, стрелка-указатель будет теперь направлена влево, показывая тем самым, что следует повернуть влево, чтобы вернуться на путь к цели. Точно так же будет происходить навигация в реальной обстановке.

# **ОСНОВЫ НАВИГАЦИИ**

**НАЧНЕМ**

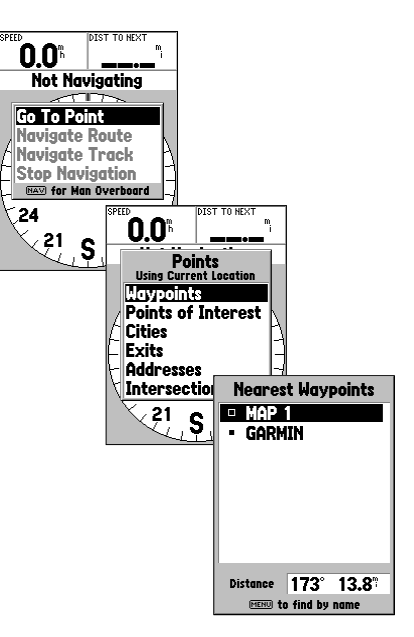

#### **Выбор Точки в качестве цели.**

#### WWW.BADGER.RU

## **НАЧНЕМ**

#### **ИНИЦИАЛИЗАЦИЯ НАВИГАТОРА**

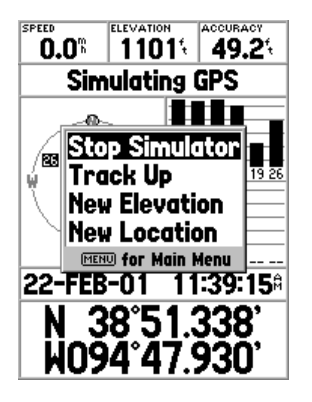

**Выключение режима моделирования**

Нажатие Поворотной кнопки влево позволит моделировать движение влево, а стрелкауказатель будет выпрямляться вертикально, пока не совпадет с вертикальной меткой на картушке компаса. Движение таким курсом приведет кратчайшим путем к цели.

После того, как мы познакомились с основами навигации в режиме моделирования, пора переходить к настоящей навигации!

#### **Чтобы выключить режим моделирования:**

1. Имея на экране Информационную страницу, нажать кнопку **MENU**. 2. Выбрать строку "Stop Simulator" и нажать кнопку **ENTER**.

Прежде, чем навигатор "GPSMAP 76" может быть использован для навигации, его приемник следует инициализировать. Этот процесс выполняется автоматически и занимает всего несколько минут.

Вынесите навигатор на улицу на место, где обзор небосвода не будет ничем не закрыт, и включите прибор. Навигатор начнет поиск и прием сигналов спутников, сохраняя информацию, необходимую для дальнейшей работы. Этот процесс займет не более пяти минут. Когда навигатор придет в работоспособное состояние, на Информационной странице появится сообщение "3D GPS Location".

итереходить к настоящей навигации:<br>**1966 годить осним моделирования:**<br>Имея на экране Информационную страницу, нажать кнопку **MENI**<br>Выбрать строку "Stop Simulator" и нажать кнопку **ENTER.**<br><br>кде, чем навигатор "GPSMAP 76" м Если в силу каких-либо причин навигатор не может получить необходимую информацию, на экране появится страница настроек. Выберите строку "New Location", потом "Automatic": навигатор продолжит процесс инициализации. Указанное действие включит повторный поиск спутников. Будьте готовы к тому, чтобы прибор несколько дольше проходил инициализацию.

#### **Запуск навигации**

Если навигатор включен и на Информационной странице видна надпись "3D GPS LocaM tion", запишите свое текущее положение как Точку. Дайте Точке имя "HOME" (дом) и присвойте ей символ домика. Затем Точку следует записать в память навигатора.

Прежде, чем отправиться в путь, следует очистить Протокол пути. Протокол пути (Track Log) - это пунктирная линия, остающаяся на странице Карты или на странице Прямой Дороги.

## **Чтобы очистить Протокол пути:**

- 1. Дважды нажать кнопку **MENU**: появится страница основного списка настроек.
- 2. Выделить строку "Tracks" и нажать кнопку **ENTER**.
- 3. Выделить кнопку "Clear" и нажать кнопку **ENTER**.
- 4. Выделить кнопку "Yes" и нажать кнопку **ENTER**.
- 5. Нажимать кнопку **PAGE** до появления станицы Карты.

**www.badger.ru** Движение начинайте, удерживая навигатор "GPSMAP 76" прямо перед собой так, чтобы верхняя часть корпуса прибора была направлена к небу. Находясь в движении, можно видеть, как на странице Карты будет оставаться пунктирная полоска, отмечая пройденный путь. Двигайтесь, не меняя направления, примерно 2 минуты. Затем сделайте крутой поворот вправо или влево. Продолжайте движение в новом направлении еще примерно 2 минуты.

Теперь попробуем вернуться в исходную точку. Помните, что система GPS обеспечивает навигацию только прямой линии между двумя указанными точками. И хоти не всегда возможно двигаться по совершенно прямой линии, не следует об этом беспокоиться, поскольку навигатор "GPSMAP 76" постоянно пополняет данные о пройденном расстоянии и азимуте пути, всегда отслеживая кратчайший путь к цели.

#### **Чтобы включить навигацию:**

- 1. Нажать кнопку **NAV**.
- 2. Выделить строку "Go To Point" и нажать кнопку **ENTER**.
- 3. Выделить строку "Waypoints" и нажать кнопку **ENTER**.
- 4. Выделить строку "HOME" и нажать кнопку **ENTER**.
- 5. Выделить экранную кнопку "Goto" и нажать кнопку **ENTER**

# **НАЧНЕМ**

**ОСНОВЫ НАВИГАЦИИ**

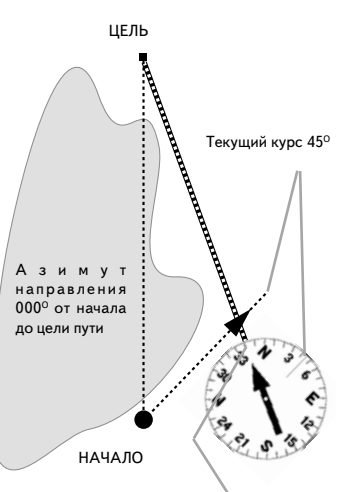

Азимут направления 340° от текущего положения на ЦЕЛЬ

Система GPS обеспечивает навигацию по прямой линии между двумя точками. Поскольку не всегда можно двигаться по прямой линии от старта к финишу, во время движения стрелка-указатель всегда будет показывать направление на цель, а кольцо компаса будет показывать азимут движения.

#### **НАЧНЕМ**

## **ОСНОВЫ НАВИГАЦИИ**

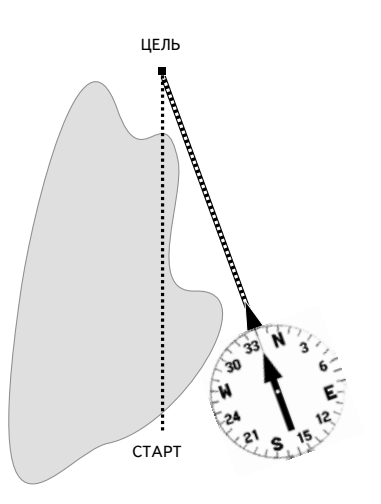

Когда появится возможность повернуть на прямой курс к цели, следуйте в направлении, указываемом стрелкой, чтобы стрелка совместилась с тонкой прямой линией на картушке компаса. Когда стрелка-указатель и тонкая прямая линия на компасе совместятся, азимут пути и азимут направления на цель также совпадут, указывая прямое направление на цель. Когда цель движения будет уже близко, на экране появится сообщение "Arriving at Destination".

Начав движение, увидите, как стрелка-указатель поворачивается на экране, указывая направление на цель. Когда появится возможность, поверните в направлении, указываемом стрелкой-указателем, чтобы она совместилась с тонкой вертикальной линией на картушке компаса. В непосредственной близости от цели движения на экране появится соответствующее предупредительное сообщение.

патора "GPSMAP 76", что вполне достаточно для безопасного дви<br>патора "GPSMAP 76", что вполне достаточно для безопасного дви<br>едует забывать, что навигатор подвержен разного рода помехам, а<br>вигатора "GPSMAP 76" следует дубл Поздравляем с окончанием урока знакомства с основами навигации с помощью навигатора "GPSMAP 76", что вполне достаточно для безопасного движения. Однако не следует забывать, что навигатор подвержен разного рода помехам, а потому данные от навигатора "GPSMAP 76" следует дублировать другими сведениями.

Раздел "Описание" данного руководства подробно описывает основные экранные страницы и их настройки. Раздел "Начнем" описывает процесс ориентации и навигации при помощи основных экранных страниц, а также пользование списком функций. Хотя в разделе "Описание" также будут указания на пользование функциями прибора, основное назначение его - подробное описание экранных страниц и списков настроек.

#### **Инициализация приемника GPS навигатора**

До того, как навигатор "GPSMAP 76" можно будет использовать для навигации, его GPSприемник должен быть инициализирован (инициализация - операция приведения прибора в работоспособное состояние). Инициализировать приемник навигатора "GPSMAP 76" нужно только при первичном использовании, или если он хранился несколько месяцев без движения.

**риемника GPS навигатора**<br>испор "GPSMAP 76" можно будет использовать для навигации, его GP<br>быть инициализирован (инициализация - операция приведения прибор<br>испостояние). Инициализировать приемник навигатора "GPSMAP 76" ну Навигатор "GPSMAP 76" хранит данные о параметрах орбиты всех спутников GPS в таблице, называемой альманахом. Параметры орбиты конкретного спутника содержатся в его сигналах. Каждый раз при использовании навигатора данные альманаха пополняются. Поэтому навигатор "GPSMAP 76" из своего альманаха знает, какие спутники в конкретный момент будут в небе. Если же навигатор несколько месяцев не будет использоваться или будет перемещен в выключенном состоянии на несколько сотен километров, альманах не будет своевременно пополнен данными и информация о наблюдаемых спутниках станет неточной. Если навигатор был перевезен выключенным, могут возникнуть сложности с обнаружением нужных спутников. Если навигатор не сможет получить достаточной информации из сигналов спутников, он не сможет определить свои координаты, и тогда на экране появится окно настроек.

#### **Чтобы инициализировать приемник GPS:**

- 1. Установив новые батарейки, вынесите навигатор на открытое место, где полный круговой обзор небосвода ничем не закрыт.
- 2. Включите навигатор и удерживайте его перед собой так, чтобы верх прибора был направлен вверх. Когда навигатор будет готов к работе, нажатиями кнопки PAGE вызовите Информационную страницу.
- 3. Процесс инициализации навигатора "GPSMAP 76" происходит автоматически и не займет более 5 минут, чтобы принять достаточное количество спутниковой информации для своей работы. Когда навигатор станет готов к работе, на странице Состояния Приемника появится сообщение "2D Location" или "3D Location".

**ОПИСАНИЕ**

#### **ИНИЦИАЛИЗАЦИЯ ПРИЕМНИКА GPS**

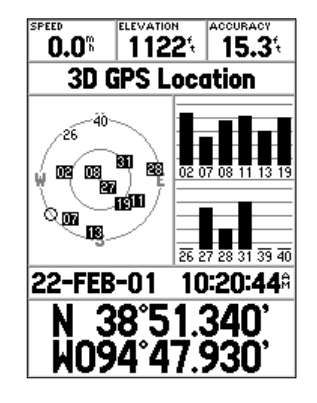

Во время инициализации приемника или во время приема сигналов от спутников, навигатор "GPSMAP 76" следует удерживать верхней частью к небу. Если навигатор направить верхней частью к горизонту, качество приема сигналов спутников существенно снизится.

#### **ИНИЦИАЛИЗАЦИЯ ПРИЕМНИКА GPS**

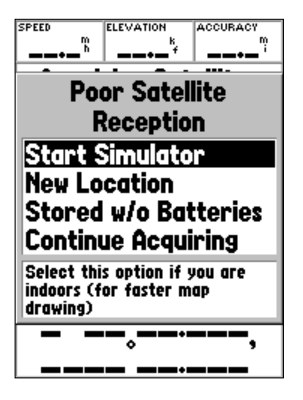

Параметры инициализации

#### **Параметры инициализации**

Если навигатор "GPSMAP 76" не может определить свои координаты, на экране появится список настроек. В зависимости от ситуации, нужно выбрать соответствующий пункт списка настроек, который поможет получить сигналы спутников. Чтобы выбрать пункт настройки, следует выделить строку списка курсором и нажать кнопку **ENTER**.

**Start Simulator**: включается режим моделирования, который может быть полезен в помещении или когда приемник GPS не может принимать сигналы спутников. При включенном режиме моделирования, приемник GPS будет выключен, что уменьшит расход заряда батареек.

**New Location**: если навигатор был перемещен в выключенном состоянии на значительное расстояние и не может сразу определить свои координаты, следует выбрать строку "New Location".

и настроики, следует выделить строку списка курсором и нажать **1**<br>**example in the CPS (STAN)**<br>извение или когда приемник GPS не может принимать сигналы и<br>од заряда батареек.<br>Од заряда батареек.<br>**constant of the magnetic m** Если выбрана строка "New Location", на экране появится новая страница управления, на которой имеются всего две строки - "Automatic" и "Use Map". Если выбрать строку "Automatic", навигатор переключится в режим автоматического определения своих координат. Если выбрать строку "Use Map", можно будет использовать стрелкууказатель на странице Карты для указания своего приблизительного положения, что значительно облегчит навигатору задачу поиска навигационных спутников, соответствующих времени и месту. Определение координат в режиме "Automatic" может потребовать несколько больше времени.

**Stored w/o Batteries**: Если навигатор "GPSMAP 76" хранился длительное время без батареек, время и дата внутренних часов навигатора могут быть неточны. Чтобы ввести правильную дату, следует выделить строку "Stored w/o Batteries" и проверить правильность отображаемой даты. Если дата неверна, следует выбрать строку "Stored w/o Batteries" для поиска спутников.

**Continue Acquiring**: Эту строку следует выделить, если навигатор находится в местности, где прием сигналов спутников особо затруднен.

#### **Информационная страница**

На Информационной странице можно видеть данные о скорости движения, превышении (над уровнем моря), точности вычисления координат, состоянии приемника GPS, о положении спутников и силе их сигнала, дате, времени и текущих координатах навигатора GPS.

#### **Скорость, превышение и точность вычисления координат**

**ине и точность вычисления координат**<br>
S навигатора примет сигналы минимум от трех спутников, станет возмож<br>и движения и точности вычисления координат. Чтобы навигатор смог определ!<br>И движения и точности вычисления коорди Когда приемник GPS навигатора примет сигналы минимум от трех спутников, станет возможно определение скорости движения и точности вычисления координат. Чтобы навигатор смог определить свое превышение над уровнем моря, должны быть приняты сигналы минимум от четырех спутников GPS.

#### **Состояние приемника GPS**

Вот обозначения состояний, которые могут быть видны в окне состояния приемника GPS:

**Autolocate**: идет процесс поочередного поиска спутников GPS.

**Acquiring Satellites**: в этом режиме навигатор всегда начинает свою работу при каждом включении до получения сигналов не менее чем от трех спутников GPS.

**2D GPS Location**: навигатор принял сигналы только от трех навигационных спутников. В этом случае навигатор способен отображать свои координаты на плоскости, однако не может определить свое превышение над уровнем моря.

**3D GPS Location**: навигатор принял сигналы не менее, чем от четырех навигационных спутников, что позволяет ему определить не только свои координаты на плоскости, но и высоту над уровнем моря.

**2D Differential Location:** навигатор принимает поправочные сигналы типа DGPS или WAAS к сигналам от трех навигационных спутников.

**3D Differential Location**: навигатор принимает поправочные сигналы типа DGPS или WAAS к сигналам минимум от четырех навигационных спутников.

**Lost Satellite Reception**: навигатор потерял связь со спутниками.

**Simulating GPS**: навигатор "GPSMAP 76" работает в режиме моделирования и приемник спутниковых сигналов выключен. Важно помнить, что в режиме моделирования навигатор "GPSMAP 76" нельзя использовать для настоящей ориентации на местности.

# **ОПИСАНИЕ**

## **ИНФОРМАЦИОННАЯ СТРАНИЦА**

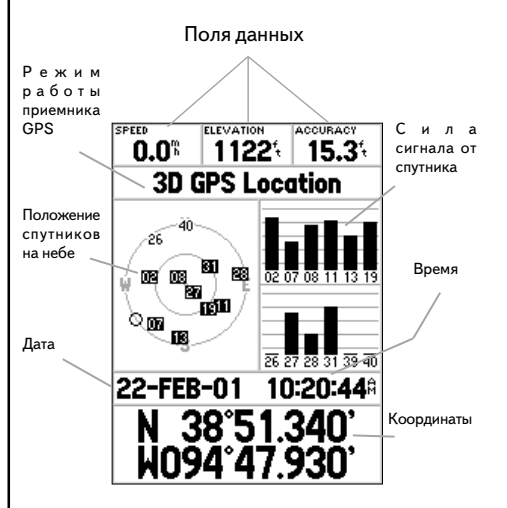

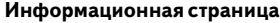

#### **ИНФОРМАЦИОННАЯ СТРАНИЦА**

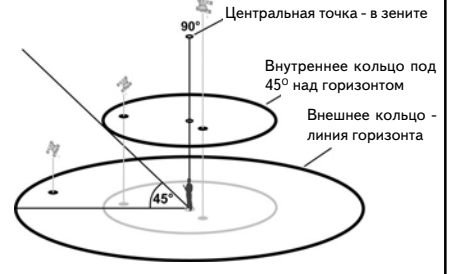

#### **Положение спутника на небе**

Положение спутников на небе изображается на фоне двух концентрических окружностей. Внешнее кольцо соответствует линии горизонта, внутреннее кольцо располагается под 45<sup>0</sup> над горизонтом, а точка в центре обозначает зенит. Когда навигатор для своей работы использует сигнал конкретного навигационного спутника, на изображении небосвода номер соответствующего спутника будет выделен черным фоном. Экран можно настроить так, чтобы положение спутников отображалось относительно направления на Север, или относительно направления вашего движения вверху экрана.

#### **Индикатор силы сигнала от спутника**

и агор для своем раооты использует сигнал конкретного навигациого совеси раоответся и нали конкретного навигацио<br>вображении небосвода номер соответствующего стутника будет в<br>сигельно направления на Север, или относительно Столбиковые индикаторы силы принимаемых от спутников сигналов не только показывают силу принимаемого сигнала, но также показывают состояние этого сигнала. Индикаторный столбик может быть залит серым цветом или сплошным черным. Если столбик индикатора залит серым, навигатор ведет прием информации от этого спутника и анализирует ее. Если столбик залит черным цветом, навигатор использует сигналы от спутника для навигации. Появление буквы "D" над столбиком или на нем означает, что к сигналам от этого спутника добавляется корректирующая информация от системы дифференциального GPS.

#### **Дата, время и координаты**

Навигатор "GPSMAP 76" получает сведения о текущей дате и времени от навигационных спутников, которые используют высокоточные атомные часы. Поскольку часы навигатора настраиваются от часов спутников, время в навигаторе также точно.

Когда навигатор ведет определение своих плоских 2D или пространственных 3D координат, его текущие координаты будут отображаться в выбранной системе координат.

## **Список настроек Информационной страницы**

Чтобы вызвать окно со списком настроек Информационной страницы, следует нажать кнопку **MENU**. Чтобы выбрать настройку, следует выделить желаемую строку курсором и нажать кнопку **ENTER**.

**Start Simulator или Stop Simulator** : запуск или остановка режима моделирования.

**Track Up или North Up: настройка способа отображения спутников на небосводе** кольца будут ориентированы относительно направления на Север или относительно направления вашего движения, которые будут в таком случае совпадать с верхним обрезом экрана навигатора.

**New Elevation**: используется для введения значения превышения вручную. Если навигатор работает в режиме определения плоских (2D) координат, то указание вручную значения превышения сможет повысить точность определения координат на плоскости.

**New Location**: если навигатор был перемещен в выключенном состоянии на большое расстояние, выберите эту настройку.

**или Stop Simulator** : запуск или остановка режима моделировани<br> **which Up:** настройка способа отображения спутников на небосвод<br>
ентированы относительно направления на Север или относитель<br>
его движения, которые будут в Если выбрать настройку "New Location", появится другой список настроек. В этом списке будут две строки - "Automatic" и "Use Map". Если выбрать строку "Automatic", навигатор начнет автоматический поиск навигационных спутников для определения своих координат. Такое определение координат может потребовать до 5 минут.

Если выбрать строку "Use Map", станет возможно использовать стрелку-указатель на странице Карты для указания своего приблизительного положения на карте, что существенно ускорит процесс определения навигатором своих координат. При этом не потребуется проводить переинициализацию навигатора.

Если навигатор работает в режиме моделирования, настройку "Use Map" можно использовать для смены своего моделируемого положения на карте.

**ОПИСАНИЕ**

# **ИНФОРМАЦИОННАЯ СТРАНИЦА**

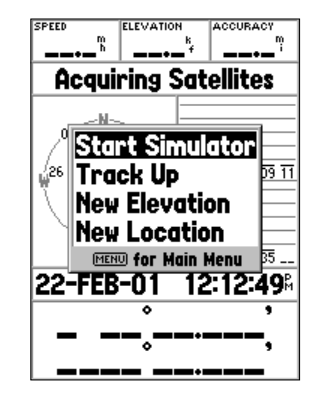

**страница Настроек Информационной страницы**

#### **СТРАНИЦА КАРТЫ**

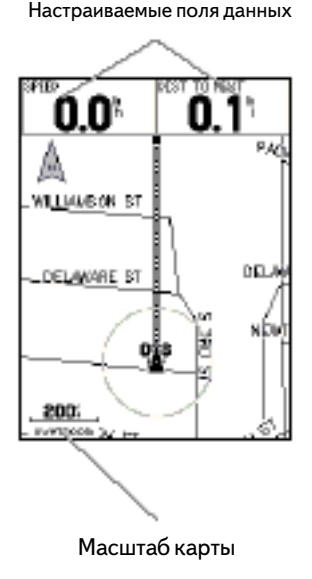

#### **Страница Карты**

Навигатор "GPSMAP 76" содержит загруженную на заводе карту Северной Америки и базу данных к ней, в которой имеются все города, федеральные автодороги и дороги уровня штата со сведениями о пересечениях и съездах, реках и озерах. Можно расширить базу данных при помощи программ серии "GARMIN MapSource".

#### **Смена масштаба карты на экране**

на масштаба карты на экране<br>ию менять масштаб экранной карты, чтобы просматривать небольшие учисти и болесть или болес в рипные ущестки с меньшей дегалировкой. Ран<br>водстве было описано, почему при уменьшении масштаба карт Можно менять масштаб экранной карты, чтобы просматривать небольшие участки с большей подробностью или более крупные участки с меньшей деталировкой. Ранее в настоящем руководстве было описано, почему при уменьшении масштаба карты будет виден меньший по размерам участок карты с большим количеством деталей. Текущее значение масштаба карты можно видеть в левом нижнем углу страницы Карты. Если под линейкой масштаба появляется надпись "Overzoom" (слишком увеличено), страница карты не сможет отображать ничего.

#### **Чтобы сменить масштаб карты:**

- 1. Нажать кнопку **IN** для уменьшения масштаба.
- 2. Нажать кнопку **OUT** для увеличения масштаба карты.

#### **Настройки страницы Карты**

Чтобы вызвать страницу настроек страницы Карты, имея на экране страницу Карты, нажмите кнопку **MENU**. Чтобы выбрать пункт из списка настроек, выделите его при помощи курсора и нажмите кнопку **ENTER**.

**Full Screen Map**: эта настройка закрывает все окна данных и увеличивает за этот счет карту на весь экран. Если выбрать настройку "Full Screen Map", строка в списке сменится на "Show Data Fields" (показать окна данных).

**Measure Distance**: эта настройка позволяет измерить расстояние между двумя выбранными точками карты. Когда стрелка-указатель перемещается по карте, в верхней части карты можно видеть расстояние, азимут направления и координаты острия стрелки относительно отправной точки. Чтобы измерить расстояние между двумя точками, наведите стрелку на первую точку, нажмите кнопку **ENTER**, затем переведите стрелку на другую точку. В окнах данных можно видеть азимут и расстояние между двумя точками.

**Show next Street**: эта настройка, если ее активизировать, вызывает в нижней части страницы информационное окно, в котором можно видеть название следующей поперечной улицы. Такая возможность предоставляется только если настройка "Lock to Road" включена "On" (настройка доступна через нижнюю строку настроек "Setup Map" и выбрать закладку "Other" см. стр.33), а также в навигатор загружена дополнительная база данных производства "MapSource" с названиями "Metroguide" или "City Navigator".

pSource" с названиями "Metroguide" или "City Navigator".<br> **uut:** настройка, управляющая количеством строк с окнами данных<br>
ифр в этих окнах. Можно выбрать значение "None" (нет), "Small" (мал<br>
умя и тремя строками, значени **Setup Page Layout**: настройка, управляющая количеством строк с окнами данных и размером букв и цифр в этих окнах. Можно выбрать значение "None" (нет), "Small" (малые буквы) с одной, двумя и тремя строками, значение "Medium" (средние буквы) с одной или двумя строками, а также "Large" (крупные буквы) с одной или двумя строками. Чтобы выбрать настройку, следует выделить ее курсором и нажать кнопку **ENTER**. Новая настройка сразу же будет видна на странице Карты.

**Change Data Fields**: эта настройка позволяет выбрать тип данных, которые будут отображаться в окнах данных. Чтобы сменить тип данных, следует курсор навести на соответствующее окно данных и нажать кнопку **ENTER**. Перемещаться по списку отображаемых данных можно при помощи Поворотной кнопки. Выделив строку с желаемым типом данных, нажать кнопку **ENTER** для принятия решения.

**Setup Map**: общие настройки страницы Карты. Все настройки собраны в таблицу с закладками, что позволяет быстрее найти нужную настройку.

Закладки "Map" (карта), "Waypoint" (Точка), "Point" (пункт), "Line" (линия), "Area" (область), "Topo" (план), "City" (город), "Road" (дорога) или "Other" (другие) обеспечивают настройку текстового представления информации (Text) и/или масштаба карты (Zoom) на экране. Подробности работы с закладками описаны ниже.

**\* Text**: эта настройка на закладках отвечает за размер букв имени или ярлыка объекта, видимого на странице Карты. Настройка "Text" имеет четыре значения: Off (выкл.), Small (малый), Med (средний) и Large (крупный). Если выбрано значение настройки "Off", объекты на экранной карте будут показаны без надписей и без ярлыков около них. Если выбрать настройку Small, Med или Large, названия или ярлыки объектов карты будут выводиться с выбранным размером букв.

## **ОПИСАНИЕ**

## **НАСТРОЙКИ СТРАНИЦЫ КАРТЫ**

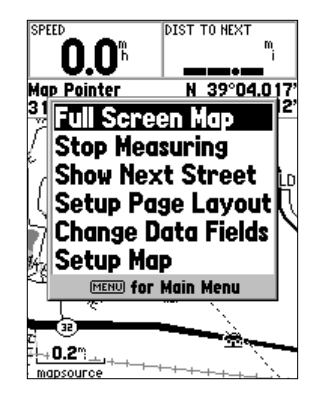

настройки страницы Карты

# **НАСТРОЙКИ СТРАНИЦЫ КАРТЫ**

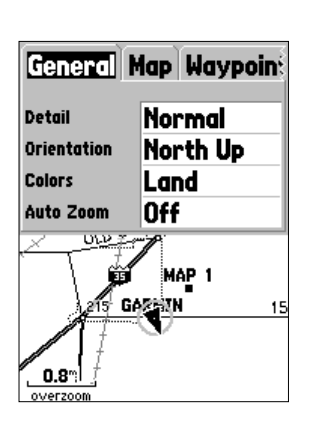

**Настройки страницы Карты: закладка "General"**

**\* Zoom**: Эта настройка устанавливает способ выведения объектов на экран. Можно выбрать настройку масштаба "Off" (выкл.), "Auto" (автоматически) или "Zoom" (масштаб вручную), что и определит способ управления масштабом изображения на странице Карты

Если выбрано значение настройки "Off", соответствующие объекты не будут отображаться на экранной карте. Если выбрано значение "Auto", навигатор будет сам определять масштаб карты на экране, при котором будут видны объекты, относящиеся к конкретной закладке. Если масштаб карты будет устанавливаться вручную, объекты закладки будут отображаться на экране только в том случае, когда значение масштаба карты равно или меньше установленного масштаба.

*Пример: если установить масштаб 500 футов (ft) в качестве значения масштаба "Zoom", объекты, относящиеся к данной закладке, будут отображаться только при масштабе экранной карты менее и равном 500 футов.*

#### **Настройки карты: закладка "General"**

Закладка "General" содержит настройки параметров "Detail", "Orientation", "Colors" и "Auto Zoom". Ниже описывается каждая из этих функций. Чтобы сменить значение настройки, следует перевести курсор на выбранной поле и нажать кнопку **ENTER**. Выбрав требуемое значение, нажать кнопку **ENTER** для подтверждения сделанного выбора.

**Detail:** значения настройки - Most (все), More (много), Normal (обычное), Less (мало) и Least (минимум). Эта настройка определяет количество информации, отображаемой на экранной карте. Если выбрать настройку с большим количеством информации, время перерисовки изображения на экране увеличится.

ы на экране, при котором будут видны объекты, относящиеся к конкри<br>подштаб карты будет устанавливаться вручную, объекты закладки буд<br>кране только в том случае, когда значение масштаба карты рав<br>иовленного масштаба.<br>*wep:* **Orientation:** значения настройки - North Up (на Север), Track Up (по пути) и Course Up (по курсу). Эта настройка определяет ориентацию карты на экране навигатора. Если выбрана настройка "North Up", северная сторона карты всегда будет в верхней части экрана. Если выбрана настройка "Track Up", текущее направление движения всегда будет поворачивать карту к верхнему обрезу экрана. Если выбрана настройка "Course Up", текущая линия отслеживаемого курса всегда будет направлена к верхнему обрезу экрана и будет соответственно поворачивать карту на экране. Если выбрана настройка "Course Up", однако ни одного активного маршрута не отслеживается, карта на экране будет ориентироваться по текущему направлению движения к верху экрана.

**Colors**: Эта настройка отвечает за выключение раскраски суши или воды. Если выбрано значение настройки "Land", суша на экранной карте будет выглядеть гораздо светлее, чем вода. Если выбрать значение настройки "Water", вода на экране будет светлее суши.

**Auto Zoom**: Эта настройка обеспечивает автоматическое масштабирование карты на Точку, к которой приближается движение.

#### **Настройки карты: закладка "Map"**

кается движение.<br>**: закладка "Мар"**<br>одержит настройки параметров карты, которую использует навигат<br>экран "Basemap", "МарSource", "Lat Lon Grid" и "Grid Labels". Что<br>настройки, следует перевести курсор на выбранной поле и Закладка "Map" содержит настройки параметров карты, которую использует навигатор для выведения на экран "Basemap", "MapSource", "Lat Lon Grid" и "Grid Labels". Чтобы сменить значение настройки, следует перевести курсор на выбранной поле и нажать кнопку ENTER. Выбрав требуемое значение, нажать кнопку **ENTER** для подтверждения сделанного выбора.

**Basemap**: Значения настройки - On (вкл.) и Off (выкл.). Эта настройка отвечает за отображение на экране карты местности.

**MapSource**: Эта настройка доступна только когда в навигатор с компьютера загружена картографическая информация с компакт-диска "MapSource". Если такая информация загружена, можно включить или выключить отображение этой информации на экране. Значения настройки - On (вкл.) и Off (выкл.). Если выбрать "Off", данные, перенесенные с диска "MapSource", на экран выводиться не будут.

**Lat Lon Grid**: сетка координат долготы и широты будет отображаться при самых малых масштабах карты. Значение настройки "Zoom" определит пороговый уровень появления на экране линий сетки координат на странице Карты.

Если выбрать значение настройки "Auto", и если значение настроек "Basemap" и "MapSource" установлено на "On", сетка координат не будет выводиться на страницу Карты.

**Grid Labels**: эта настройка отвечает за отображение градусов координат на сетке координат. Чтобы градусы координат стали видны, должна быть видна сетка координат. Если выбрать настройку "Auto" для градусов координат, когда настройки "Basemap" и "MapSource" установлены на "On", на экране не будут выводиться градусы сетки координат.

**ОПИСАНИЕ**

## **НАСТРОЙКИ СТРАНИЦЫ КАРТЫ**

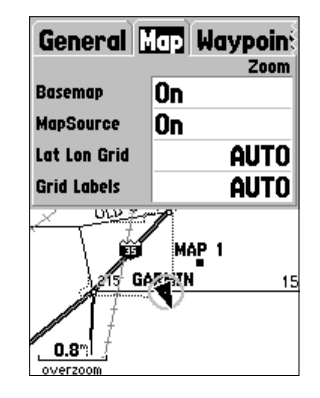

Настройки страницы Карты - закладка **"Map"**

# **НАСТРОЙКИ СТРАНИЦЫ КАРТЫ**

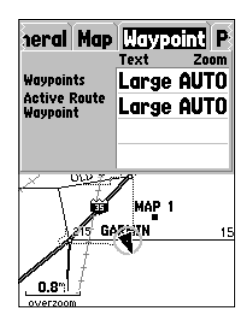

**Настройки Карты: закладка "Waypoint"**

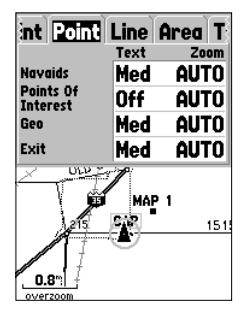

**Настройки Карты: закладка "Point"**

## **Настройки карты: закладка "Waypoint"**

Закладка "Waypoint" содержит настройки "Waypoints" и "Active Route Waypoint". В каждой из этих настроек имеются окна для дополнительных настроек "Text" и "Zoom". Чтобы сменить значение настройки, следует перевести курсор на выбранное поле и нажать кнопку **ENTER**. Выбрав требуемое значение, нажать кнопку **ENTER** для подтверждения сделанного выбора.

**Waypoints**: эта настройка определяет параметры отображения на экране для всех опорных Точек.

**points:** эта настройка определяет параметры отображения на экране д<br>к.<br>**we Route Waypoint:** эта настройка отвечает за отображение Toveк в п<br>е навигатора Активном Mapupyre. К примеру, если в окне<sup>е "</sup>Text" в в то<br>ройки "S **Active Route Waypoint**: эта настройка отвечает за отображение Точек в показываемом на экране навигатора Активном Маршруте. К примеру, если в окне "Text" выбрать значение настройки "Small" для строки "Waypoints", но в то же время выбрать настройку "Large" в окне "Text" строки "Active Route Waypoint", опорные Точки, входящие в Активный Маршрут, на странице Карты будут отображаться с крупными буквами комментариев (ярлыки, метки и т.п.).

#### **Настройки карты: закладка "Point"**

Закладка "Point" содержит настройки "Navaids", "Points Of Interest", "Geo" и "Exit". В каждой из этих настроек имеются окна для дополнительных настроек "Text" и "Zoom". Чтобы сменить значение настройки, следует перевести курсор на выбранное поле и нажать кнопку **ENTER**. Выбрав требуемое значение, нажать кнопку **ENTER** для подтверждения сделанного выбора.

**Navaids**: эта настройка отвечает за отображение на экране навигатора объектов навигации. Объектами навигации могут быть маяки, бакены и т.п.

**Points Of Interest**: эта настройка отвечает за отображение объектов, представляющих интерес для путешественников - рестораны, гостиницы, заправочные станции и т.п.

**Geo**: эта настройка отвечает за отображение школ, кладбищ, соборов, обзорных башен, парков и т.п.

**Exit**: эта настройка отвечает за отображение съездов с автомагистралей на территории США и Канады.

## **Настройки карты: закладка "Line"**

Закладка "Line" отвечает за увеличение "Zoom", с которым на экране отображаются пройденный путь (Track Log), сохраненные этапы (Saved Tracks), линия курса (Course Lines) и линия азимута (Bearing Line). Чтобы сменить значение настройки, следует перевести курсор на выбранное поле и нажать кнопку **ENTER**. Выбрав требуемое значение, нажать кнопку **ENTER** для подтверждения сделанного выбора.

**Track Logs**: это пунктирная линия, которая остается за вашей спиной на пройденном пути на странице Карты.

**Saved Tracks**: это записи пройденных этапов, хранимые в памяти навигатора.

**Navigation Lines**: это настройка, управляющая отображением на экране проложенного маршрута "Course Line" и линий азимута.

**Bearing Line**: это линия азимута направления от вашего текущего положения на активную Точку. Это будет кратчайший путь к намеченной Точке.

#### **Настройки карты: закладка "Area"**

е и нажать кнопку **ENTER**. Выбрав требуемое значение, нажать кноп<br>рждения сделанного выбора.<br>НКТИРНая линия, которая остается за вашей спиной на пройденном пу<br>.<br>записи пройденных этапов, хранимые в памяти навигатора.<br>.<br>за Закладка "Area" содержит окна дополнительных настроек "Text" и "Zoom" для отображения на экране объектов типа "River/Lakes", "Parks", "Other" и "Metro" . Чтобы сменить значение настройки, следует перевести курсор на выбранное поле и нажать кнопку **ENTER**. Выбрав требуемое значение, нажать кнопку **ENTER** для подтверждения сделанного выбора.

**River/Lake**: если включена, реки и озера на экране будут серыми.

**Park**: если включена, парки на экране будут показаны серыми пятнами.

**Other**: если включена, объекты вроде рыночных площадей и университетских городков будут показаны серыми.

**Metro**: если включена, районы городской застройки будут показаны серым.

## **ОПИСАНИЕ**

# **НАСТРОЙКИ СТРАНИЦЫ КАРТЫ**

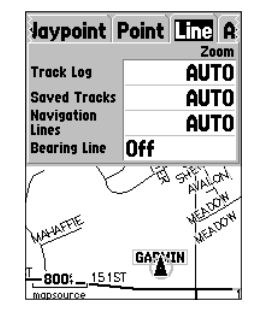

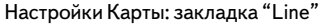

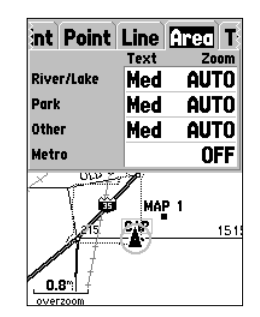

Настройки Карты: закладка "Area"

## **НАСТРОЙКИ СТРАНИЦЫ КАРТЫ**

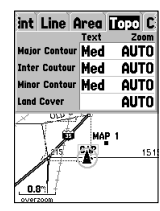

Настройки Карты: закладка "Topo"

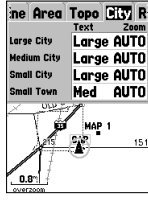

Настройки Карты: закладка "City"

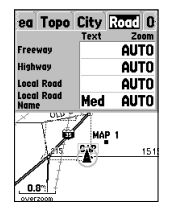

Настройки Карты: закладка "Road"

#### **Настройки карты: закладка "Topo"**

Закладка "Topo" содержит окна дополнительных настроек "Text" и "Zoom" для отображения на экране контурных линий плана местности "Major Contour" (крупные линии), "Inter Contour" (средние линии) и "Minor Contour" (малые контуры). Объекты типа "Land Cover" имеют только одну доп. настройку "Zoom". Чтобы сменить значение настройки, следует перевести курсор на выбранной поле и нажать кнопку **EN( TER**. Выбрав требуемое значение, нажать кнопку **ENTER** для подтверждения сделанного выбора.

Эта настройки используются для "разгрузки" экрана от ненужной информации. Если в поле "Zoom" везде поставить "Auto", контурные линии типа "Major" и "Minor" будут отображаться только при крупных масштабах отображения экранной карты.

#### **Настройки карты: закладка "City"**

ынорав греоуемое значение, нажать кнопку **кттка д**ия подтверждения сдела<br>астройки используются для "разгрузки" экрана от ненужной информации. Ес<br>поставить "Auto", контурные линии типа "Major" и "Minor" будут отображаться Закладка "City" отвечает за настройки текста (Text) и увеличения (Zoom) для отображения населенных пунктов на экране: крупных городов (Large City), средних по размеру городов (Medium City), небольших городков (Small City) и поселков (Small Town). Чтобы сменить значение настройки, следует перевести курсор на выбранное поле и нажать кнопку **ENTER**. Выбрав требуемое значение, нажать кнопку **ENTER** для подтверждения сделанного выбора.

Закладка "City" используется для управления заполненностью экрана. Если в поле столбика "Zoom" выбрано значение "Auto", крупные и средние по размеру города будут отображаться на экране только при более крупных масштабах Карты.

#### **Настройки карты: закладка "Road"**

Закладка "Other" отвечает за настройки текста (Text) и увеличения (Zoom) для названий местных дорог, настройки "Zoom" для скоростных автострад "Freeway", автострад "Highway" и для местных дорог "Local Roads". Чтобы сменить значение настройки, следует перевести курсор на выбранной поле и нажать кнопку **ENTER**. Выбрав требуемое значение, нажать кнопку **ENTER** для подтверждения сделанного выбора.

**Freeway**: федеральные автострады.

**Highway**: автострады уровня штата и местные автострады

**Local Roads**: все прочие дороги

**Local Road Names**: ярлыки названий для местных дорог

## **Настройки карты: закладка "Other"**

Закладка "Other" отвечает за размер текста (Text) и увеличения карты (Zoom) для железных дорог, а также содержит выключатель для отображения кругов точности (Accuracy Circle). Чтобы сменить значение настройки, следует перевести курсор на выбранной поле и нажать кнопку EN-**TER**. Выбрав требуемое значение, нажать кнопку **ENTER** для подтверждения сделанного выбора.

**Railroad**: управляет отображением линий железных дорог на Странице Карты.

мое значение, нажать кнопку **ENTEK** для подтверждения сделанного выбор<br>- отображением линий железных дорог на Странице Карты.<br>-<br>личенный (On) круг точности появляется на странице Карты вокруг ваше,<br>в, на Карте изображаемо **Accuracy Circle**: включенный (On) круг точности появляется на странице Карты вокруг вашего текущего положения, на Карте изображаемого треугольником. Круг точности позволяет вернее определить свое положение. Если ваше текущее положение совпадает с дорогой, круг точности отображаться на экране не будет.

**Heading Line**: если эта настройка будет включена (On), линия азимута направления вашего текущего движения появится на странице Карты от вашего текущего положения. Линия азимута направления движения - это тонкая черная линия на экране.

**Lock to Road**: если эта настройка включена (On), навигатор будет пытаться соотнести ваше положение с ближайшей автомагистралью.

#### **Страница Указателя**

Страница Указателя рекомендуется к применению для навигации в ситуации, когда следование по прямой линии к намеченной цели невозможно. В верхней части страницы Указателя имеются выбираемые пользователем окна данных, поле активной Точки, к которой происходит движение, компасное кольцо с градусами (картушка) и стрелка-указатель.

Картушка (кольцо) компаса - это графическое изображение текущего курса движения. При смене направления движения картушка компаса также повернется, совмещая направление движения с вертикальной меткой, причем стрелка-указатель всегда будет направлена на активную Точку. Когда движение происходит прямо на активную Точку, стрелка-указатель будет совпадать с вертикальной меткой. В момент прибытия на цель движения, на экране появится надпись "Arriving at Destination". Всегда важно помнить, что картушка компаса на экране - это не настоящий магнитный компас. Чтобы следовать по проложенному заранее курсу к намеченной цели, следует двигаться в направлении, указываемом стрелкой-указателем.

## **ОПИСАНИЕ**

# **НАСТРОЙКИ СТРАНИЦЫ КАРТЫ**

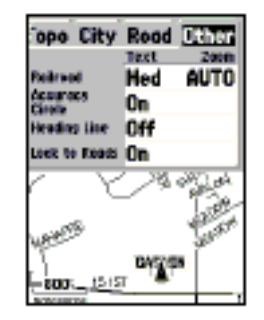

Настройки Карты: закладка "Other"

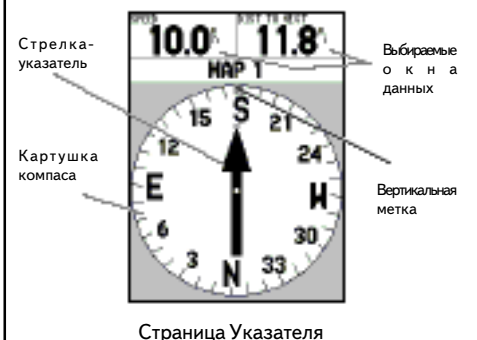

## **СТРАНИЦА УКАЗАТЕЛЯ**

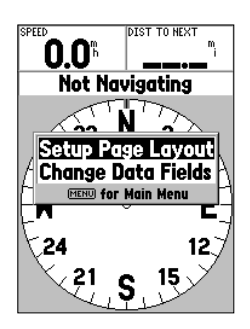

Страница Настроек Страницы Указателя

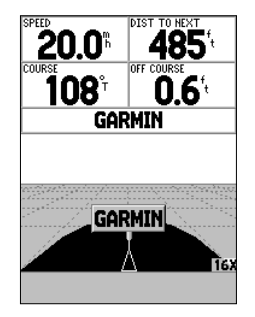

Страница Прямой Дороги

#### **Настройки страницы Указателя**

Чтобы вызвать на экран страницу настроек страницы Указателя, имея на экране страницу Указателя, нажмите кнопку **ENTER**. Появится окно с тремя строками настроек:

румув в этих окнах. доступны следующие настроики: wone - окон нет, small<br>и с локон, Small (2 Rows) - 2 строки малых окон, Small (3 Rows) - 3 строки малы<br>- 1 срока средних окон, Medium (2 Rows) - 2 строки средних окон, Med Setup Page Layout: выбор этой настройки позволяет выбрать количество строк с окнами данных и размер букв в этих окнах. Доступны следующие настройки: None - окон нет, Small (1 Row) - 1 строка малых окон, Small (2 Rows) - 2 строки малых окон, Small (3 Rows) - 3 строки малых окон, Medium (1 Row) - 1 срока средних окон, Medium (2 Rows) - 2 строки средних окон, Medium (3 Rows) - 3 строки средних окон, Large (1 Row) - 1 строка больших окон, Large (2 Rows) - 2 строки больших окон. Чтобы сменить значение настройки, следует перевести курсор на выбранное поле и нажать кнопку **ENTER**. Выбрав требуемое значение, нажать кнопку **ENTER** для подтверждения сделанного выбора. Новая настройка страницы Указателя сразу же появится на экране. Для выхода из настроек нажать кнопку **QUIT**.

**Change Data Fields**: эта настройка позволяет назначить тип информации, отображаемой в каждом окне данных. Чтобы выбрать тип данных, сначала следует выделить желаемое окно данных и нажать кнопку ENTER. Выбрав при помощи Поворотной кнопки желаемый тип данных, нажать кнопку ENTER для подтверждения сделанного выбора.

#### **Страница Прямой Дороги**

Страницу Прямой Дороги рекомендуется использовать прежде всего, когда возможно движение к цели по прямой линии. В верхней части страницы Прямой Дороги имеются выбираемые пользователем окна данных, индикатор состояния и изображение дорожного полотна Прямой Дороги.

Страница Прямой Дороги имеет много общего со страницей Карты. Любые этапы пути, сохраненные пути и Точки, которые могут быть видны на странице Карты, будут видны и здесь. Масштаб увеличения изображения может быть изменен при помощи кнопок **IN** и **OUT**, а треугольник обозначает текущее положение навигатора.

Чтобы использовать страницу Прямой Дороги для навигации, достаточно просто двигаться по шоссе. Если на экране дорога смещается вправо, следует также держаться правее, пока треугольник вашего положения совместится с белой осевой полосой на изображении шоссе на экране. Когда ваш путь приближается к намеченному заранее месту поворота, на экране появится предупредительное сообщение о повороте "Approaching Turn". Перед прибытием к конечной цели вашего пути, на экране появится сообщение "Arriving at Destination".

#### **Настройки страницы Прямая Дорога**

Чтобы вызвать на экран страницу настроек страницы Прямая Дорога, имея на экране страницу Прямой Дороги, нажмите кнопку **MENU**. Чтобы выбрать тип настройки, следует выделить строку из списка и нажать кнопку **ENTER**.

**out:** эта настройка отвечает за выбор размера букв на экранданных и строк этих окон. Доступны следующие настройки: Non<br>Row) - 1 строка малых окон, Mortynnы следующие настройки: Non<br>Row) - 1 строка малых окон, Small (2 Ro **Setup Page Layout**: эта настройка отвечает за выбор размера букв на экране и количество окон данных и строк этих окон. Доступны следующие настройки: None окон нет, Small (1 Row) M 1 строка малых окон, Small (2 Rows) M 2 строки малых окон, Small (3 Rows) - 3 строки малых окон, Medium (1 Row) - 1 срока средних окон, Medium (2 Rows) - 2 строки средних окон, Medium (3 Rows) - 3 строки средних окон, Large (1 Row) - 1 строка больших окон, Large (2 Rows) - 2 строки больших окон. Чтобы сменить значение настройки, следует перевести курсор на выбранной поле и нажать кнопку ENTER. Выбрав требуемое значение, нажать кнопку **ENTER** для подтверждения сделанного выбора. Новая настройка страницы Указателя сразу же появится на экране.

**Change Data Fields**: эта настройка позволяет назначить тип информации, отображаемой в каждом окне данных. Чтобы выбрать тип данных, сначала следует выделить настраиваемое окно данных и нажать кнопку **ENTER**. Выбрав при помощи Поворотной кнопки желаемое значение, нажать кнопку **ENTER** для подтверждения сделанного выбора.

**Setup Highway**: эта настройка управляет формой представления информации на странице Прямой Дороги. Все настройки здесь собраны в таблицу с закладками, каждая из которых объединяет родственные типы информации. Чтобы выбрать настройку, ее сначала следует выделить и нажать кнопку **ENTER**.

# **Настройки страницы Прямой Дороги: закладка "Line"**

Закладка "Line" отвечает за включение (On) и выключение (Off) отображения на экране активного этапа (Active Leg), активного маршрута (Active Route), протоколов этапов (Track Log) и записей этапов (Saved Tracks). Чтобы сменить значение настройки, следует перевести курсор на выбранное поле и нажать кнопку **ENTER**. Выбрав требуемое значение, нажать кнопку **ENTER** для подтверждения сделанного выбора.

# **ОПИСАНИЕ**

# **СТРАНИЦА ПРЯМОЙ ДОРОГИ**

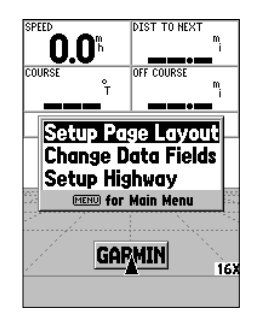

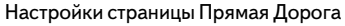

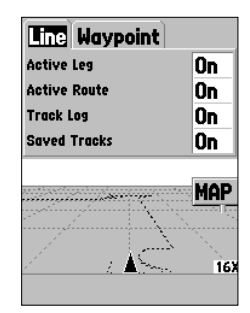

Установки страницы Прямая Дорога

## **СТРАНИЦЫ ПРЯМОЙ ДОРОГИ, АКТИВНОГО МАРШРУТА И РЕЖИМА ПЕРЕДВИЖЕНИЯ**

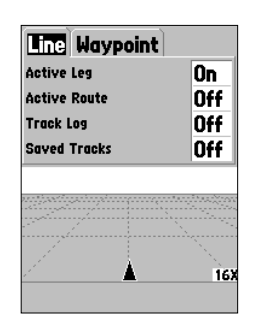

Настройки страницы Прямая Дорога - закладка

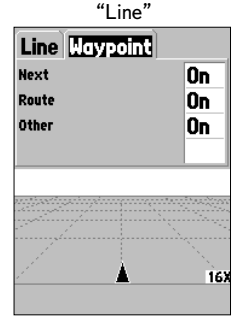

Настройки страницы Прямая Дорога - закладка "Waypoint"

**Active Leg**: если выбрать настройку "Off" (выкл.), активный этап на изображении автострады на экране выводиться не будет.

**Active Route**: если выбрать настройку "Off" (выкл.), изображение автострады на экран выводиться не будет.

**Track Log**: если выбрать настройку "Off" (выкл.), протокол этапа на экран выводиться не будет.

**Saved Tracks**: если выбрать настройку "Off" (выкл.), записи этапа на экран выводиться не будут.

**Настройки страницы Прямой Дороги: закладка "Waypoint"**

Закладка "Waypoint" отвечает за включение (On) - выключение (Off) отображения на экране следующей Точки (Next), маршрутных (Route) и прочих (Other). Чтобы сменить значение настройки, следует перевести курсор на выбранной поле и нажать кнопку **ENTER**. Выбрав требуемое значение, нажать кнопку **ENTER** для подтверждения сделанного выбора.

**k Log**: если выбрать настройку "Off" (выкл.), протокол этапа на экран выв<br>**d Tracks:** если выбрать настройку "Off" (выкл.), записи этапа на экран выв<br>**ройки страницы Прямой Дороги: закладка "Waypoint"**<br>адка "Waypoint" от **Next**: эта настройка отвечает за отображение на экране следующей точки на маршруте. Если выбрать значение на стройки "On", следующая точка на маршруте будет видна. Если выбрать значение "On" при настройке "Route", установленной на значение "Off", из всех Точек маршрута будет отображаться только каждая следующая Точка.

**Route**: эта настройка отвечает за отображение Точек в проходимом маршруте. Если значение настройки выбрано "Off", Точки активного маршрута не будут видны на изображении автострады.

Other: эта настройка управляет отображением близлежащих Точек, не включенных в маршрут.

#### **Страница "Active Route/Goto"**

Страница "Active Route/Goto" показывает Точку (Точки), в настоящее время используемые для навигации. Если включен режим "Goto", будет показана активная (следующая) Точка с оставшимся до нее расстоянием, которое будет видно в правой части экрана. Если включена навигация по маршруту, будет отображаться список Точек вместе с протяженностью каждого этапа: это будет видно в правой части экрана. Повторяющиеся нажатия Поворотной Кнопки вправо или влево будут переключать типы данных в информационном окне в правой части экрана. Нажатие кнопки **MENU** вызовет на экране настройки текущего режима навигации.

#### **Страница "Main Menu"**

Страница "Main Menu" содержит настройки и функции, отсутствующие на других основных экранных страницах. Вызвать страницу "Main Menu" можно, имея на экране любую другую основную страницу, дважды нажав кнопку MENU. Чтобы выбрать пункт настройки из списка на странице "Main Menu", следует выделить его и нажать кнопку **ENTER**.

аницы "Main Menu" имеются три информационных окна: "Light" (состоян<br><sup>"</sup> (состояние памяти) и "Power" (состояние питания: показывает источник питания<br>а также заряд батареек).<br><br>a также заряд батареек).<br><br>werep, показывает по В нижней части страницы "Main Menu" имеются три информационных окна: "Light" (состояние подсветки), "Memory" (состояние памяти) и "Power" (состояние питания: показывает источник питания - батарейки или сеть, а также заряд батареек).

#### **Trip Computer**

Функция "Trip Computer" (Путевой компьютер) имеет 8 информационных окон, перечисленных ниже:

**Trip Odom**: это одометр, показывает полное расстояние, пройденное с момента последней переустановки Путевого компьютера.

**Stopped Time**: "стопомер" показывает суммарную продолжительность остановок в пути с момента последней переустановки Путевого компьютера.

**Moving Avg**: в этом окне показывается средняя скорость движения, рассчитываемая как отношение всего пройденного пути к полному времени движения с момента последней переустановки Путевого компьютера.

**Moving Time**: в этом окне показывается полное время чистого движения с момента последней переустановки Путевого компьютера.

**Overall Avg**: в этом окне показывается средняя скорость движения, рассчитываемая как отношение всего пройденного пути к полному времени, прошедшему с момента последней переустановки Путевого компьютера.

**Total Time**: в этом окне показывается полное время работы навигатора с момента последней переустановки Путевого компьютера.

**Max Speed**: в этом окне показывается максимальная скорость движения, достигнутая с момента последней переустановки Путевого компьютера.

**Odometer**: в этом окне показывается полное расстояние, пройденное с момента последней переустановки Путевого компьютера.

## **ОПИСАНИЕ**

# **СТРАНИЦА "MAIN MENU" ФУНКЦИЯ "TRIP COMPUTER"**

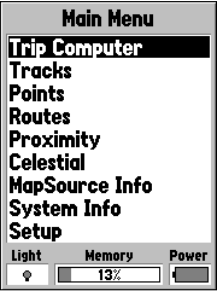

Страница "Main Menu"

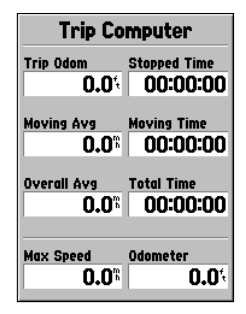

Индикатор заряда батареек градуирован для алкалиновых батареек. Если используются батарейки другого типа, индикатор может показывать неправильно уровень заряда батареек.

# **СТРАНИЦА "MAIN MENU" СТРАНИЦА "TRACKS"**

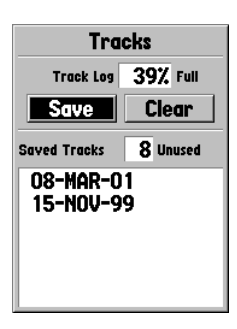

Страница "Tracks"

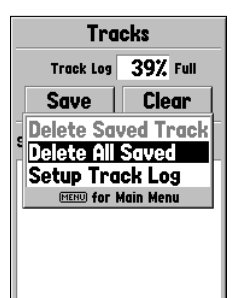

Настройки страницы "Tracks"

#### **Настройки Путевого компьютера**

Чтобы получить доступ к настройкам Путевого компьютера, имея на экране страницу "Trip Computer", нажмите кнопку **MENU**. Чтобы выбрать пункт настройки, следует выделить его и нажать кнопку **ENTER**.

Reset Trip: эта настройка обнуляет значения в информационных окнах, кроме окон максимальной скорости "Max Speed" и полного пути "Odometer".

**Reset Max Speed**: эта настройка обнуляет значение максимальной скорости "Max Speed".

**Reset Odometer**: эта настройка обнуляет значение полного пути "Odometer".

#### **Страница "Tracks"**

Страница настройки "Tracks" показывает количество использованной памяти, выделенной для хранения записей этапов, позволяет сохранять "Save" или очищать "Clear" протокол пути "Track Log", а также показывает список всех сохраненных записей этапов.

**Save**: если выбрать кнопку "Save", можно будет выбрать продолжительность записи этапа. Сделав надлежащий выбор, нажмите кнопку **ENTER** для сохранения выбранной настройки.

**with:** эта насиромка оонулиет значения в информационных окнах, кроме онисти: "Max Speed" и полного пути "Odometer".<br> *wax Speed: эта настройка обнуляет значение максимальной скорости* **"Next Speed: эта настройка обнуляет Clear**: если выбрать кнопку "Clear", будет очищен протокол пути. Если страница Карты будет слишком заполнена протоколами передвижения, нажатие кнопки "Clear" со страницы "Tracks" очистит экранную карту.

#### **Настройки страницы "Tracks"**

Чтобы получить доступ к настройкам страницы "Tracks", имея на экране страницу "Tracks", нажмите кнопку **MENU**.

**Delete Saved Track**: если в памяти навигатора имеются сохраненные протоколы пути, эта настройка позволяет удалить записи протоколов.

**Delete All Tracks**: эта функция удаляет все сохраненные протоколы путей.

**Setup Track Log:** эта функция вызывает на экран страницу настроек протоколов пути. Здесь можно будет настроить способ записи "Record", метод записи "Record Method" и частоту записи "Interval".

- **\* Настройка "Record"**: возможны значения "Off" (выкл.), "Wrap When Full" при заполнении объема памяти записями протоколов, новые записи будут записываться поверх самых старых записей. Значение "Stop When Full" останавливает запись новых протоколов в память после заполнения разрешенного объема памяти.
- **\* Настройка "Record Method"** метода записи может быть установлена на значение "Auto" (автоматически), "Time" (через данный интервал времени) и "Distance" (через заданный интервал расстояния).
- **\* Настройка "Interval"** используется для выбора или для задания интервала в методе записи.

#### **Страница описания протоколов**

и челопьзуется для выбора или для задания интервала в методе записи.<br>**| протоколов**<br>|**| протоколов**<br>|рам страницу описания протокола, сохраненного в памяти навигатора, нужа и нажать кнопку **ENTER.** Страница описания сохра Чтобы вызвать на экран страницу описания протокола, сохраненного в памяти навигатора, нужно выделить его из списка и нажать кнопку **ENTER**. Страница описания сохраненного протокола показана на рис. справа.

Страница описания протокола содержит три окна данных и четыре кнопки управления в нижней части экранной страницы. Окна данных:

**Name**: это окно позволяет сменить имя сохраненного протокола этапа. Сохраняя протоколы этапов в автоматическом режиме, навигатор "GPSMAP 76" использует дату как имя сохраненного протокола.

**Distance**: полная длина сохраненного этапа по протоколу.

Points: здесь выводится количество опорных точек протокола пути в сохраненном протоколе.

**Show on Map and Highway**: если отметить это окно галочкой, все имеющиеся в памяти навигатора протоколы этапов пути будут отображаться и на странице Карты и на странице Прямой Дороги.

**Delete**: если выбрать кнопку "**Delete**", на экране появится запрос на подтверждение удаления сохраненного протокола.

**TracBack**: эта кнопка запускает режим навигации по этапу в обратном направлении. Режим навигации в обратном направлении использует точки, содержащиеся в записанном протоколе, для автоматического прокладывания маршрута в обратном направлении. Можно выбрать настройку прохождения по маршруту в первоначальном (Original) или обратном (Reverse) направлениях.

**Map**: нажатие этой кнопки выводит сохраненный протокол пути на страницу Карты.

**OK**: нажатие этой кнопки сохраняет изменения и возвращает на экран страницу "Tracks".

**ОПИСАНИЕ**

# **СТРАНИЦА "MAIN MENU" ФУНКЦИЯ "TRACKS"**

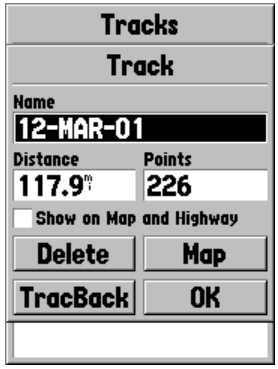

Страница описания протоколов

#### **Совет:**

*Если вы собираетесь использовать запись протокола пути для прокладки маршрута возвращения к исходной точке, записи протоколов следует очистить прежде начала движения. Это обеспечит правильность прокладки маршрута возвращения без повреждения его записями более новых путей.*

# **СТРАНИЦА "MAIN MENU" ФУНКЦИЯ "WAYPOINTS"**

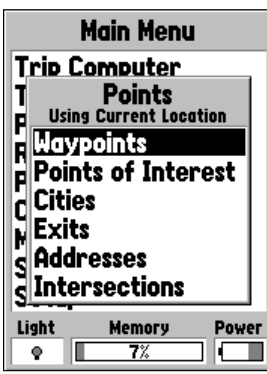

Настройки страницы "Points"

## **Страница "Points"**

На странице "Points" можно выбрать параметры отображения Точек, достопримечательностей, городов, съездов с автострад, городов, адресов и перекрестков на экранной Карте. Чтобы выбрать управляемую категорию объектов, следует выделить желаемую категорию и нажать кнопку ENTER.

# **Настройка "Waypoints"**

Если выбрать строку "Waypoints", на экране появится список пользовательских Точек. Этот список можно представить сортированным по имени "Waypoints by Name" или сортированным по удаленности "Nearest Waypoints". Имея на экране список Точек, нажмите кнопку **MENU**: появится список настроек.

#### **Настройки списка Точек**

Настройка Find By Name или Find Nearest: эта настройка позволяет выбрать способ представления списка Точек.

**Find Nearest**: выводит на экран список Точек, расположенных в пределах круга радиусом 150 км от вашего текущего положения. Список начинается с ближайших Точек.

**Find By Name**: выводит на экран список всех созданных Точек и позволяет найти Точку при помощи ввода ее имени или перелистыванием списка Точек.

**ройка "Waypoints"**<br>
выбрать строку "Waypoints", на экране появится список пользователь<br>
ок можно представить сортированным по имени "Waypoints<br>
ированным по удаленности "Nearest Waypoints". Имея на экране список<br>
ку MENU При вводе имени Точки, после ввода первой буквы навигатор "GPSMAP 76" покажет строку списка Точек, отсортированный по введенной букве. Можно продолжить введение букв имени искомой Точки или нажать кнопку **ENTER** и перелистать список Точек при помощи Поворотной кнопки.

**Delete Waypoint**: удаление выбранной Точки.

**Delete By Symbol**: удаление всех Точек с символами, такими же, как и у выбранной Точки.

**Delete All**: удаляет все Точки.

# **Настройка "Points of Interest"**

Эта настройка доступна только в случае, когда в память навигатора загружены данные с компакт-диска "MarSource". Если выбрана настройка "Points of Interest", на экране появится список объектов, представляющих интерес для путешественников. Чтобы выбрать один из таких объектов, следует выделить категорию объекта и нажать кнопку **ENTER**.

После выбора категории объекта на экране появится список или таблица для выбора соответствующих этой категории объектов. Если появится список дополнительных категорий объектов, выберите нужное и нажмите кнопку **ENTER**. Если объекты выбранной категории представлены на экране списком, нажатие кнопки **MENU** выведет окно настроек поиска или покажет список ближайших объектов категории.

аких объектов, следует выделить категорию объекта и нажать кноп<br>иских объектов, следует выделить категорию объекта и нажать кноп<br>исколя и таблица для выбо<br>и этой категории объектов. Если появится список дополнительно<br>тов, Чтобы просмотреть дополнительные сведения об интересующем объекте, выделите этот объект и нажмите кнопку **ENTER**. Появится информационное окно, на котором будут видны имя объекта, адрес и его телефонный номер. Чтобы сохранить этот объект в качестве опорной Точки для дальнейшего использования, нажмите кнопку **MENU**, выделите строку "Save as Waypoint" и нажмите кнопку **ENTER**.

Внизу страницы списка объектов или информационной страницы объекта видны три кнопки Goto, Map и ОК. Нажатие кнопки Goto сразу же запускает навигацию на выделенный объект, нажатие Map выводит этот объект на страницу Карты, а кнопка ОК возвращает на экран список объектов.

*Настройки страницы "Points of Interest"*

Списки объектов "Points of Interest" могут быть различны в зависимости от типа информации, загруженной с компакт-диска "MapSource".

# **ОПИСАНИЕ**

# **СТРАНИЦА "MAIN MENU" СТРАНИЦА "POINTS OF INTEREST"**

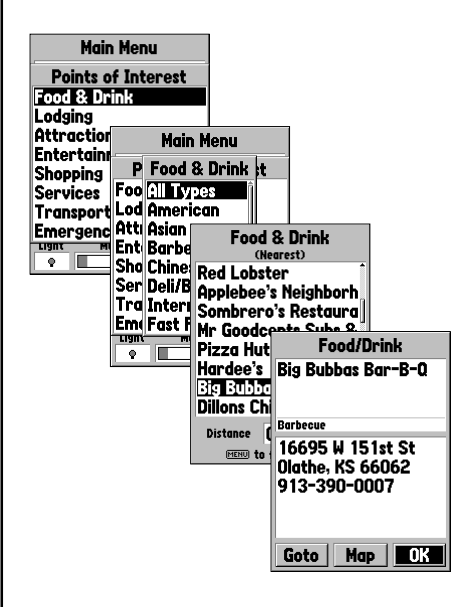

Страница настроек "Points of Interest"

# **СТРАНИЦА "MAIN MENU" СТРАНИЦЫ "CITIES" И "EXITS"**

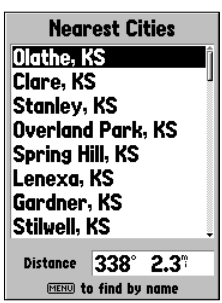

Сортировка городов по удаленности

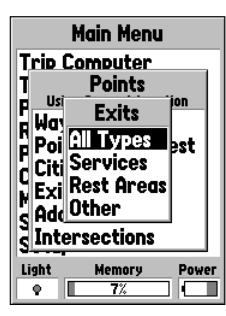

Выбор типов съездов

#### **Категория "Cities"**

Если выбрать категорию объектов "Cities", на экране появится список городов, причем в начале списка будут указаны ближайшие города. Если нажать кнопку **MENU**, появится окно выбора поиска города вводом его имени или выбором из списка ближайших городов. Если в навигатор загружена информация с компакт-диска "MapSource", можно выбрать тип информации, согласно которому будут выводиться список городов. Имея на экране список городов, нажать кнопку **MENU**, затем курсором выделить строку "Select Map" и нажать кнопку **ENTER**. После того можно выбрать настройку.

и выводиться список городов. имея на экране список городов, нажнать кно<br>пором выделить строку "Select Map" и нажать кнопку **ENTER**. После того<br>обку.<br><br>и просмотреть информацию о городе в списке, следует выделить имя этого<br> Чтобы просмотреть информацию о городе в списке, следует выделить имя этого города и нажать кнопку **ENTER**. Появится информационное окно, в котором будет указан относительный размер города (small - небольшой, medium - крупный и large - большой), название и административное подчинение города, а также азимут направления и расстояние до него от вашего текущего положения. Чтобы сохранить этот город в качестве опорной Точки, нажмите кнопку **MENU**, выделите строку "Save as Waypoint" и нажмите кнопку **ENTER**.

Внизу информационной страницы города видны три кнопки Goto, Map и ОК. Нажатие кнопки Goto сразу же запускает навигацию на этот город, нажатие Map выводит город на страницу Карты, а кнопка ОК возвращает на экран список городов.

#### **Категория "Exits"**

Если выбрать категорию "Exits", на экране появится список типов съездов с автомагистралей. Доступные типы съездов для отображения на экране: All Types, Services, Rest Areas и Other. Чтобы выбрать способ представления списка съездов, нужный тип следует выделить курсором и нажать кнопку **ENTER**. Сразу же после этого на экране появится выбранный список съездов.

#### **Настройки категории "Exits"**

**All Types**: на экран выводятся все съезды с указанием станций техобслуживания, зон отдыха и прочих услуг.

**Services**: на экран выводятся съезды, оборудованные конкретными типами сервиса вроде заправочных станций, ресторанов, мотелей, магазинов запчастей, больниц, банки, торговые центры и т.п.

**Rest Areas**: на экран выводится список зон отдыха, ближайших к вашему текущему положению.

После выбора настройки списка съездов "Exits", данный список сразу выводится на экран. Чтобы просмотреть информацию о конкретном пункте списка, следует выделить его курсором и нажать кнопку **ENTER**. На экране появится информационная страница этого объекта. Чтобы начать прямую навигацию на этот объект, курсор следует переместить на экранную кнопку "Goto" и нажать кнопку **ENTER**.

осмотреть информацию о съездах другой автомагистрали, следует нажделить курсором строку "Select Exit Road" и нажать кнопку **ENTE**<br>ppor, в который следует ввести название дороги и нажать кнопку **ENTE**<br>изименений. Если в на Для того, чтобы просмотреть информацию о съездах другой автомагистрали, следует нажать кнопку **MENU**, выделить курсором строку "Select Exit Road" и нажать кнопку **ENTER**. Появится список дорог, в который следует ввести название дороги и нажать кнопку **ENTER** для подтверждения изменений. Если в навигатор загружена информация с компакт-диска "MapSource", можно назначить тип данных, согласно которому будет выводиться список съездов. Имея на экране список настроек списка съездов, нажать кнопку **MENU**, затем выделить курсором строку "Select Map" и нажать кнопку **ENTER**. После этого можно выбрать желаемую настройку.

## **Категория "Addresses"**

Эта категория доступна только в том случае, когда в навигатор загружена информация с компакт-диска "MapSource". Если выбрана категория "Addresses" (адреса), на экране появится страница "Поиск по Адресу" (Find Address), следует ввести номер дома "Number" и улицу "Street". Здесь же можно ввести название города "City (optional)" и его почтовый код "Postal Code (optional)". Это сократит время поиска в базе данных.

После ввода условий поиска адреса следует выделить кнопку "Find" на экране и нажать кнопку **ENTER**. На экране появится страница выбора адреса "Select Address".

На странице "Select Address" можно видеть список адресов из базы данных, которые будут наиболее близки введенному адресу. Выделите нужный адрес из списка и нажмите кнопку **ENTER**. На экране появится информационная страница этого адреса.

Чтобы запустить прямую навигацию на введенный адрес, выделить экранную кнопку "Goto" и нажать кнопку **ENTER**. Чтобы увидеть введенный адрес на экранной карте, выделить экранную кнопку "Map" и нажать **ENTER**. Чтобы закрыть эту страницу, нажать экранную кнопку "ОК" и затем M кнопку **ENTER**. Кроме того, можно сохранить адрес как опорную Точку. Чтобы сохранить адрес как Точку, нажать кнопку **MENU**, выделить строку "Save as Waypoint" и нажать кнопку **ENTER**.

## **ОПИСАНИЕ**

# **СТРАНИЦА "MAIN MENU" СТРАНИЦЫ "EXITS" И "ADDRESSES"**

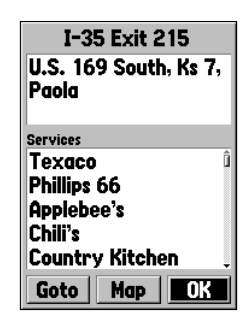

Сведения о съездах

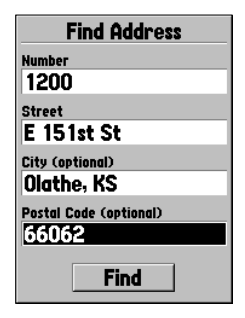

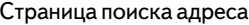

# **СТРАНИЦА "MAIN MENU" СТРАНИЦЫ "INTERSECTIONS"**

**Совет**: набирая адрес или название перекрестка, не следует вводить префикс перед именем улицы. Выполняя поиск, можно просматривать список адресов, из которого проще сделать выбор для поиска.

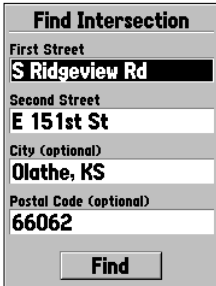

Страница поиска перекрестка

# **Категория "Intersections"**

Эта категория доступна, когда в навигатор загружена база данных с компакт-диска "MapSource". Если выбрать категорию "Intersections", на экране появится страница поиска перекрестков "Find Intersections". Чтобы найти нужное пересечение, следует ввести названия первой "First Street" и второй "Second Street" пересекающихся улиц. Можно ввести также название города и почтовый код, чтобы ускорить поиск по базе данных.

Чтобы ввести данные в окно запроса, выделите поле и нажмите кнопку **ENTER**. По завершении ввода снова нажмите **ENTER** для выхода из окна. После того, как все данные введены, для начала поиска перекрестка следует выделить экранную кнопку "Find" и нажать кнопку ENTER. На экране появится страница выбора перекрестка.

Страница выбора перекрестка "Select Intersection Page" покажет список перекрестков, ближайших к введенному перекрестку. Выделите нужный перекресток и нажмите кнопку **ENTER**. На экране появится информационная страница перекрестка. Теперь можно кнопкой "**Goto**" запустить навигацию на выбранный перекресток, увидеть его на карте кнопкой "**Map**" или сохранить как опорную Точку или закрыть страницу.

и названия первои First Street MBTopow Second Street пересен<br>Но ввести также название города и почтовый код, чтобы ускорит<br>Бых.<br>Бы ввести данные в окно запроса, выделите поле и нажмите кно<br>ршении ввода снова нажмите **ENTE** Для запуска навигации на выбранный перекресток, выделить экранную кнопку "**Goto**" и нажать кнопку **ENTER**. Для просмотра перекрестка на карте нужно выбрать экранную кнопку "Map" и нажать **ENTER**. Для закрытия страницы выделить кнопку "**ОК**" и нажать **ENTER**. Можно также сохранить этот перекресток в качестве опорной точки, для чего нужно нажать кнопку **MENU**, выделить строку "Save as Waypoint" и нажать кнопку **ENTER**.

# **Категория "Routes"**

"Route" (маршрут) M это серия Точек, используемых для навигации по длине трассы. Маршрут может состоять не менее, чем из двух точек, начальной и конечной. Максимальное количество Точек в маршруте - 50. Навигатор "GPSMAP 76" может хранить в своей памяти до 50 маршрутов.

es" можно создавать новый маршрут по кнопке "New", видеть, сколь<br>и маршрутов осталось в памяти навигатора, а также просматривать спис<br>ршрутов. Чтобы вызвать на экран страницу "Routes", нужно на страни<br>ить строку "Routes"<br> На странице "Routes" можно создавать новый маршрут по кнопке "New", видеть, сколько места для хранения маршрутов осталось в памяти навигатора, а также просматривать список уже созданных маршрутов. Чтобы вызвать на экран страницу "Routes", нужно на странице "Main Menu" выделить строку "Routes" и нажать кнопку **ENTER**.

## **Управление страницей "Routes"**

Имея на экране страницу "Routes", нажать кнопку **MENU** для вызова списка управляющих команд.

**Start Navigation или Stop Navigation**: запускает или прекращает навигацию по выделенному маршруту. Прекращается навигация по активному маршруту.

**Copy Route**: копирование выделенного маршрута.

**Delete Route**: удаление выделенного маршрута.

**Delete All Routes**: удаление всех маршрутов со страницы "Routes".

#### **Создание нового маршрута**

Создать новый маршрут можно самыми различными способами. Начиная создавать новый маршрут, следует выделить кнопку New на странице "Routes" и нажать кнопку **ENTER**. На экране появится чистая страница "Route". Чтобы просмотреть список команд создания маршрута, следует нажать кнопку **MENU**. Процесс формирования маршрута состоит в том, чтобы добавлять в маршрут Точки одну за одной в порядке, по которому маршрут будет проходиться.

## **ОПИСАНИЕ**

# **СТРАНИЦА "MAIN MENU" СТРАНИЦА "ROUTES"**

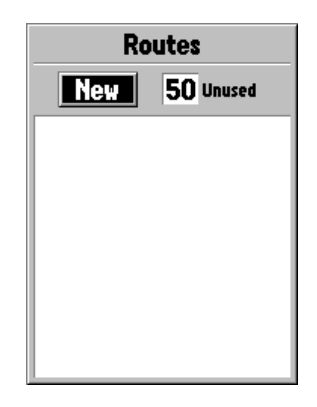

#### Страница Маршрутов

# **СТРАНИЦА "MAIN MENU" СТРАНИЦА "ROUTES"**

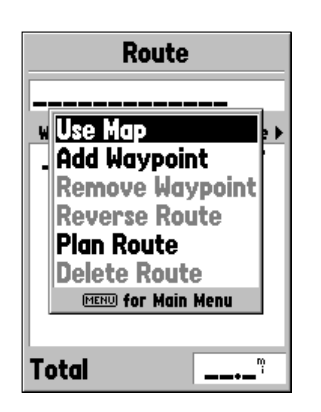

список команд создания маршрута

#### **Команды создания маршрута**

Use Map: при выборе этой строки на экране появится страница Карты с активным стрелкойуказателем. Стрелкой можно указать любой пункт на карте или выбрать любой объект, чтобы ввести его в маршрут.

авая маршрут при помощи страницы Карты, можно использовать суще<br>объекты карты, а можно создать новую Точку. Новая Точка возникнет в<br>у будет наведено острие стрелки-указателя, если это не ранее существ<br>в созданная Точка бу Создавая маршрут при помощи страницы Карты, можно использовать существующие Точки или объекты карты, а можно создать новую Точку. Новая Точка возникнет в пункте на карте, куда будет наведено острие стрелки-указателя, если это не ранее существовавший объект. Вновь созданная Точка будет внесена в список сохраненных Точек и может быть отредактирована, как и любая другая созданная ранее Точка. Чтобы ввести вновь создаваемую Точку в маршрут, следует нажать кнопку **ENTER** для создания Точки, еще раз нажать **ENTER** для сохранения этой Точки и в третий раз нажать кнопку **ENTER** для введения ее в маршрут.

Если установить стрелку-указатель на объект экранной Карты, навигатор просто внесет это место в маршрут, используя имя объекта подобно опорной Точке. Этот объект не появится в списке опорных Точек, хранимых в памяти. Если требуется сохранить объект Карты в качестве опорной Точки, следует выделить этот объект и нажать кнопку ENTER для вызова на экран Информационной страницы выделенного объекта. Имея на экране Информационную страницу объекта, нажать кнопку MENU и выбрать на ней строку "Save as Waypoint".

Add Waypoint: (добавить Точку) эта команда вызывает на экран страницу "Points" (описание страницы "Points" содержится на стр.40). В качестве замечания укажем: если выделить пунктирную линию на поле Точек в странице "Route" и нажать кнопку **ENTER**, это будет подобно тому, как и по команде "Add Waypoint". Используйте настройки страницы "Points" для вызова на экран информационной страницы, чтобы выделить на ней кнопку ОК и нажать кнопку **ENTER**.

Используя совместно страницу Карты и страницу "Route": создать маршрут можно, комбинируя выше описанные методы. Запустите чистую страницу "Route" или введите Точку вручную или нажмите кнопку **MENU** и выберите команду "Use Map". Выбрать команду "Use Map" можно в любой момент работы по созданию маршрута. После завершения работы с картой нажмите кнопку **QUIT**, чтобы вывести на экран страницу "Route", на которой можно будет продолжить ввод Точек в маршрут вручную.

Переименование маршрута: навигатор "GPSMAP 76" автоматически создает имя маршрута, используя имя первой и последней Точки. Чтобы изменить имя маршрута, выделите поле имени маршрута и нажмите кнопку **ENTER**. По завершении редактирования следует нажать кнопку **ENTER** для сохранения нового имени маршрута.

#### **Редактирование маршрута**

**маршрута**<br>ировать маршрут, следует вызвать на экран страницу "Routeryr, можно ввести Toчку (Insert Waypoint), удалить Точку (Remo<br>ить маршрут (Reverse Route), удалить маршрут (Delete Route) и<br>т для редактирования на стра Чтобы отредактировать маршрут, следует вызвать на экран страницу "Route". Редактируя маршрут, можно ввести Точку (Insert Waypoint), удалить Точку (Remove Waypoint), обратить маршрут (Reverse Route), удалить маршрут (Delete Route) или выделить маршрут для редактирования на странице Карты. Чтобы вызвать на экран страницу команд редактирования маршрута, нажать кнопку **MENU**.

#### **Команды редактирования маршрута**

*Use Map*: вызывает на экран страницу Карты с активной трассой маршрута и со стрелкойуказателем, установленной на Точке, выделенной на странице "Route".

*Просмотр информации по Точке маршрута*: Чтобы просмотреть информацию по Точке маршрута, поместите стрелку-указатель на эту точку и нажмите кнопку **ENTER**: появится страница управления. Выделите на ней строку "Review" и нажмите кнопку **ENTER** для просмотра информации о Точке.

*Insert Waypoint*: для введения новой Точки в маршрут можно использовать два метода.

1. Острие стрелки-указателя следует поместить на этап маршрута, в который следует ввести Точку: линия сразу же станет пунктирной. Нажать кнопку **ENTER**: под стрелкой появится надпись "Ins". Переведите стрелку-указатель вместе с прикрепленной к нему пунктирной линией в место карты, в котором нужно создать новую Точку маршрута и нажмите кнопку **ENTER**. Если новая точка маршрута является объектом карты, этот пункт сразу же будет включен в маршрут. Если новая Точка не является объектом карты, на экране появится страница создания Новой Точки. Нажать кнопку **ENTER** для сохранения новой Точки, а затем M еще раз кнопку **ENTER** для введения сохраненной новой Точки в маршрут.

**ОПИСАНИЕ**

# **СТРАНИЦА "MAIN MENU" СТРАНИЦА "ROUTES"**

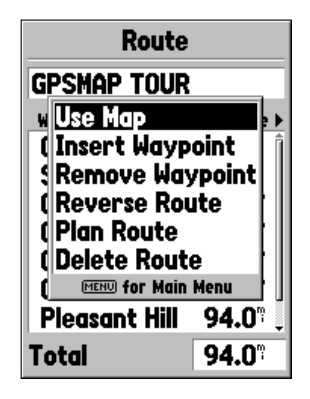

список команд редактирования маршрута

## **СТРАНИЦА "MAIN MENU" СТРАНИЦА "ROUTES"**

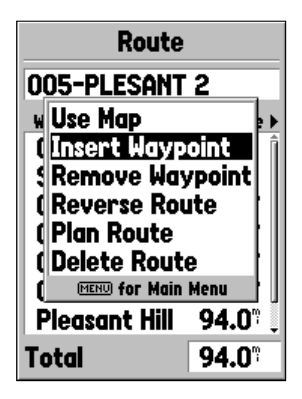

введение Точки в маршрут

2. Навести стрелку-указатель карты в место, в котором нет объекта карты и нажать кнопку **ENTER**. Появится страница новой Точки. Нажать кнопку **ENTER** для сохранения новой Точки. Навести стрелку-указатель на этап маршрута, в который будет введена новая Точка и затем нажать кнопку **ENTER**.

име служим или от слыш пособнет или на Точку, которую жела дите стрелку-указатель на этот объект или на Точку, которую жела<br>гом нажмите кнопку **ENTER** для появления списка команд управл<br>нду "Remove" и нажать кнопку **ENTER Удаление пункта или Точки:** Чтобы удалить из маршрута Точку или объект карты, наведите стрелку-указатель на этот объект или на Точку, которую желательно удалить, а потом нажмите кнопку **ENTER** для появления списка команд управления. Выделить команду "Remove" и нажать кнопку **ENTER**. Точка или объект карты будут удалены из маршрута, а стрелка-указатель переместятся на следующую Точку или объект в маршруте.

**Перемещение Точки:** Можно перемещать только созданные Точки, а не объекты карты. Чтобы переместить Точку, следует навести на нее стрелку-указатель и нажать кнопку **ENTER**. На экране появится список команд. Выделить команду "Move" и нажать кнопку **ENTER.** Поместить стрелку-указатель в нужное место карты и нажать кнопку ENTER: кнопка переместится.

Переход к следующей Точке в маршруте: чтобы переместить стрелку-указатель, стоящую на Точке или объекте маршрута, на следующую Точку в маршруте, нажать кнопку **ENTER**. На экране появится список команд. Выделить команду "Next" и нажать кнопку **ENTER.** Стрелка-указатель переместится на следующую Точку в маршруте.

**Insert Waypoint:** эта команда вызывает на экран страницу "Points" с выделенной строкой "Insert Waypoint" (описание команд страницы "Points" - на стр.40). Выделить Точку, которую следует ввести в маршрут нажать кнопку **ENTER**. Новая Точка появится в маршруте перед выделенной Точкой, уже имеющейся в маршруте.

**Remove Waypoint:** эта команда удаляет Точку, выделенную на странице "Route". Когда Точка выделена, нажать кнопку **MENU**. Затем выделить поле "Yes" и нажать кнопку **ENTER** для удаления Точки.

**Reverse Route:** обращает направление прохождения маршрута, последнюю Точку делая первой.

**Plan Route:** Можно спроектировать маршрут, для чего следует ввести необходимые данные в поля Speed (скорость), Fuel Flow (расход топлива), Depart Time (время прибытия) и Depart Date (дата прибытия). Расход топлива измеряется в единицах объема в час. Для того, чтобы узнать все требуемые параметры, возможно, потребуется обратиться к Руководству пользователя используемого двигателя и транспортного средства.

ного маршрута "Active Route" и на странице маршрута "Route" будимация для создаваемой последовательности Toчек поочередно для кажда<br>ичество топлива до цели (Fuel), расход топлива на этап (Leg Fuel), далетное вре<br>ичество т На странице активного маршрута "Active Route" и на странице маршрута "Route" будет отображаться информация для создаваемой последовательности Точек поочередно для каждого этапа и для всего маршрута в целом. Информация включает: курс (Course), расчетное время прибытия (ETA), количество топлива до цели (Fuel), расход топлива на этап (Leg Fuel), длительность прохождения этапа (Leg Time), время захода и заката в указанном месте (Sunrise & Sunset), время до точки (Time to Point) и протяженность этапа (Leg Distance). Чтобы включить конкретное информационное окно, имея на экране страницу "Active Route" или "Route", нажатиями Поворотной кнопки вправо или влево перемещаться по информационным окнам.

**Delete Route:** удаление целиком выбранного маршрута со страницы "Route".

#### **Proximity**

Эта функция может быть использована для сигнализации о приближении к заранее указанному месту. Если поместить Точку в список "Proximity", можно будет указать для нее радиус (Radius) области, при пересечении которого на экране появится сигнализация. Для удобства, сигнализацию "Proximity" можно включить (On) или выключить (Off).

#### **Управление функцией "Proximity"**

Чтобы вызвать на экран список команд управления функцией "Proximity", имея на экране страницу "Proximity", нажать кнопку **MENU**.

**Add Waypoint:** эта команда вызывает на экран страницу "Points" (описание страницы "Points" содержится на стр.40). Выберите Точку, которая будет введена в список "Proximity". Затем курсором выделите поле правее имени Точки под заголовком "Radius" и нажмите **ENTER**. Введите значение радиуса срабатывания сигнализации. Кроме того, можно задать Точку, для чего следует выделить пунктирную линию и нажать кнопку **ENTER**.

**Remove Point:** удаление выделенной Точки из списка "Proximity".

**Remove All:** удаление всех Точек из списка "Proximity".

## **ОПИСАНИЕ**

# **СТРАНИЦА "MAIN MENU" СТРАНИЦА "PROXIMITY"**

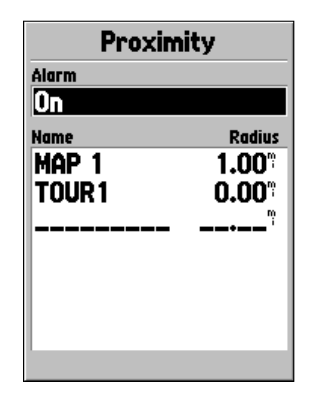

список Точек сигнализации "Proximity"

#### WWW.BADGER.RU

#### **ОПИСАНИЕ**

## **СТРАНИЦА "MAIN MENU" СТРАНИЦА "CELESTIAL"**

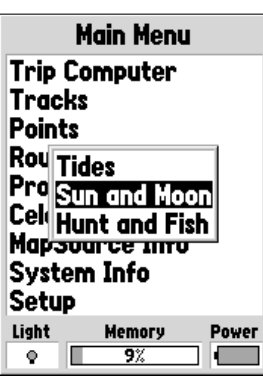

настройки категории "Celestial" на странице "Main Menu"

# **Категория "Celestial"**

Эта категория содержит информацию о приливах (Tides), положении Луны и Солнца (Sun and Moon), о сроках рыбалки или охоты (Hunt and Fish).

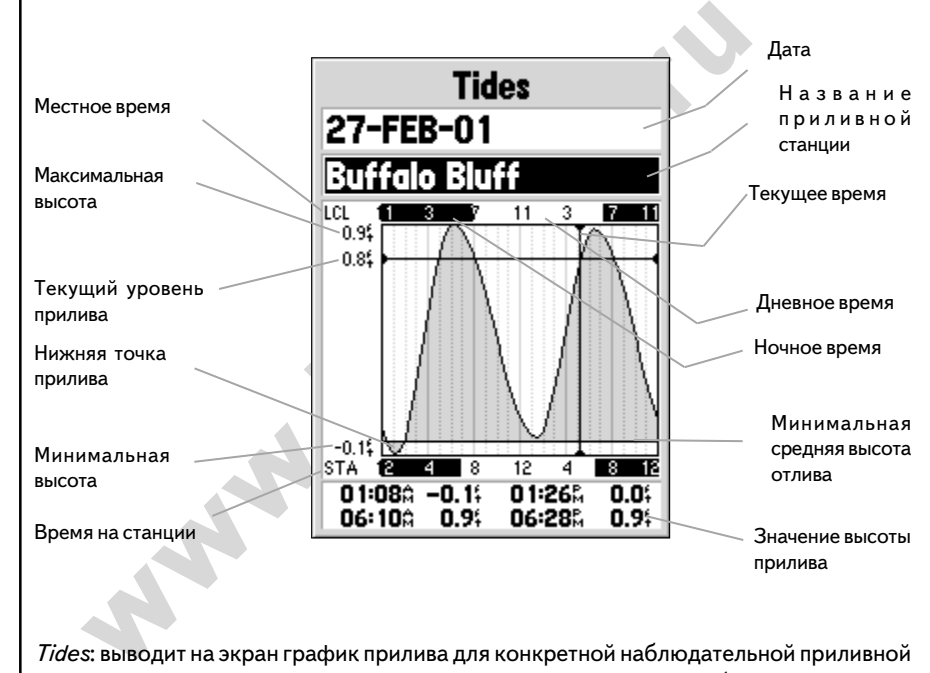

*Tides*: выводит на экран график прилива для конкретной наблюдательной приливной станции за сутки, начиная с нуля часов на этой станции. Можно выбрать разные даты для более чем 3000 приливных станций вдоль всего побережья США, Аляски, Гавайев, западной Канады и некоторых островов из группы Карибских.

# **СТРАНИЦА "MAIN MENU" СТРАНИЦА "CELESTIAL"**

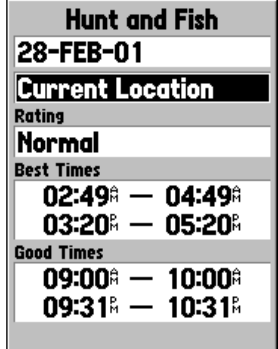

Страница "Hunt and Fish"

В верхней части страницы выводится информация, относящаяся к приливной станции, название которой видно в окне. В верхней часть графика имеется полоска местного 24-часового времени для вашего текущего положения (LCL), а в нижней части графика - время на выбранной приливной станции (STA). Шкала времени показывает темное и светлое время суток соответственной окраской - черной и белой. Время идет слева направо (для некоторых приливных станций недоступны сведения об их местном времени, времени восхода и заката). Более широкие черные вертикальные линии на графике разделяют 4-часовые блоки времени, а тонкие черные вертикальные линии на графике отделяют часовые блоки времени. Черная широкая вертикальная линия со стрелками по концам указывает соответствие времени и конкретного дня, чтобы показать высоту прилива для данного периода времени.

которых приливных станций недоступны сведения об их местни<br>и восхода и заката). Более широкие черные вертикальные линии<br>кот 4-часовые блоки времени, а тонкие черные вертикальные линии<br>ог 4-часовые блоки времени, а тонкие Кривая графика прилива окрашена серым, причем более высокий прилив повышает график, а менее высокий прилив соответствует низкой точке на линии графика. Черная горизонтальная линия со стрелками по концам указывает высоту прилива для конкретного времени. Цифра слева от пересечения этой линии и рамки показывает текущую высоту прилива в футах. Уровень минимальной средней высоты отлива (MLLW) представлен черной сплошной горизонтальной линией в нижней части графика (эта линия видна только в том случае, если уровень отлива может опуститься ниже нулевой отметки). Верхнее число на оси высот прилива означает максимальный уровень прилива, а нижнее число - минимальную высоту отлива. В четырех окнах данных под графиком можно видеть время замеров и уровни приливов этого времени, начиная с верхнего левого окна вниз, а потом вправо вверх и снова - вниз.

Hunt and Fish: эта функция представляет сведения о наилучшем времени для охоты и рыбалки в конкретном месте. Здесь же имеется окно сравнительного качества (Rating) данного события в конкретный день: Excellent - великолепно, Good - хорошо, Normal обычно, Poor - неважно. Можно эти сведения просмотреть для любого места на карте или для любой Точки, хранимой в памяти навигатора. Для выбора места охоты (рыбалки) следует выделить окно Location и нажать кнопку **ENTER**. Кроме того, сведения можно посмотреть и для текущих даты времени, или для любых других даты и времени.

## **СТРАНИЦА "CELESTIAL": ФУНКЦИЯ "SUN AND MOON" СТРАНИЦА "MAIN MENU"**

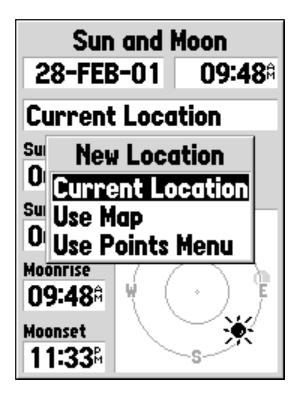

параметры места наблюдения

**Sun and Moon**: эта функция выводит на экран сведения о закате и восходе Солнца и Луны в любом месте, а также показывает примерное положение этих небесных тел на небосводе. Фазы луны показываются в явном виде незакрашенными. Просмотреть эту информацию можно для вашего текущего положения, или для любого другого места на экранной карте или через меню "Points" для любой Точки. Чтобы ввести положение интересующей вас Точки, выделите поле "Location" (Положение) и нажмите кнопку **ENTER**. Можно смотреть данные для текущих даты и времени, а можно ввести любое время и дату в соответствующие поля.

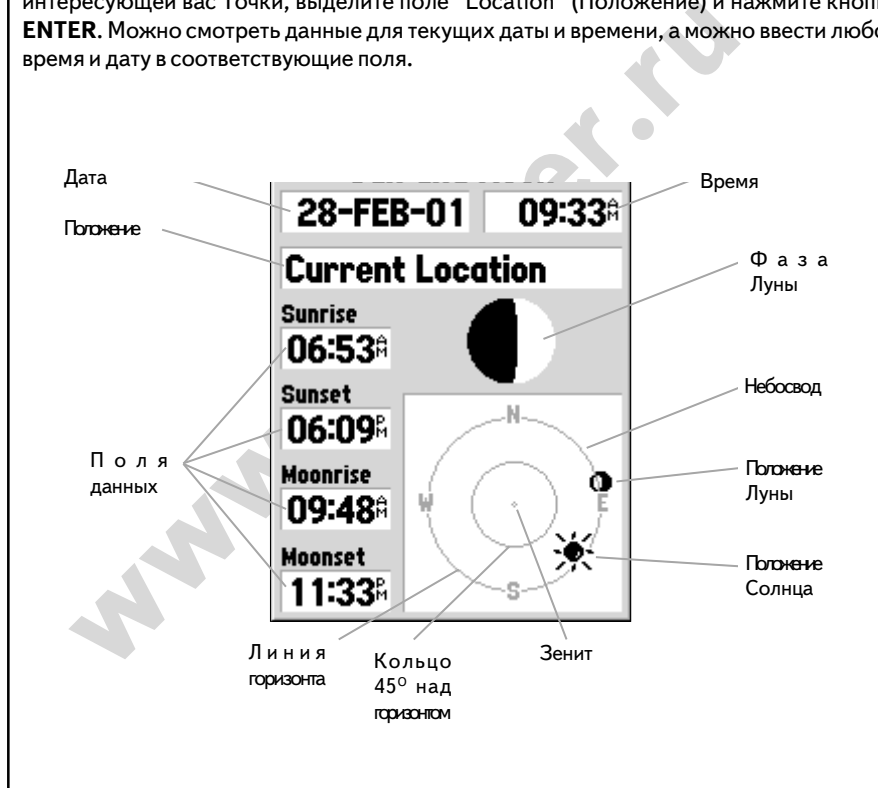

## **Категория "MapSource Info"**

Страница "MapSource Info" показывает список картографической информации стандарта "MapSource", хранимой в памяти навигатора и представляет описание любого объекта списка, выделенного курсором. Можно вывести желаемый объект из списка на страницу Карты, отметив галочкой окошко левее имени этого объекта в списке. Чтобы поставить или отменить галочку, курсором выделите объект в списке и нажмите кнопку **ENTER**.

## **Категория "System Info"**

На этой странице выводится номер версии программного обеспечения и серийный номер самого навигатора.

#### **Setup**

евее имени этого объекта в списке. Чтобы поставить или отменить галоч<br>объект в списке и нажмите кнопку **ENTER.**<br> **www.padger.ru**<br> **www.padger.ru**<br>
водится номер версии программного обеспечения и серийный номер само<br>
ime -Это список основных настроек, организованных в виде таблицы с закладками. Каждая закладка (General - общие, Time - время, Units - единицы измерения, Location - координаты, Alarms сигнализации, Interface - работа с внешними устройствами) содержит группу родственных настроек управления работой навигатора. Чтобы выделить закладку, следует выделить имя любой закладки, а затем перемещаться между закладками нажатиями Поворотной кнопки вправо-влево. Для выбора параметра настройки на странице закладки, нажатиями Поворотной кнопки вверх-вниз следует выделить строку настройки и нажать кнопку **ENTER**. Чтобы восстановить заводские настройки навигатора "GPSMAP 76" для любой функции на закладке, следует нажать кнопку **MENU**, выделить строку "Restore Defaults" и нажать кнопку **ENTER**.

#### **Список главных настроек: закладка "General"**

Закладка "General" содержит настройки режима работы приемника Mode, системы повышенной точности WAAS, времени работы подсветки Backlight Timeout и динамика Beeper. Чтобы сменить значение настройки, следует выделить соответствующее поле настройки и нажать кнопку EN-**TER**. Затем следует выбрать желаемое значение и снова нажать кнопку **ENTER**.

**Mode**: настройка режима Mode имеет следующие значения:

**Normal**: это значение установлено при выпуске прибора с завода. Рекомендуется для наилучшей работы.

## **ОПИСАНИЕ**

# **СТРАНИЦА "MAIN MENU" СТРАНИЦА "MAPSOURCE INFO"**

#### **MapSource Info** 2 KC CN, 1 FHS, 3 Olathe, Feb 2001

#### Show **Map Name**

⊠Johnson Countv, K ⊠Olathe, Ks-Mo (Nor ⊠Kansas Citv(N35-4 ⊠Overland Park, Kan∥ ⊠Kansas City, Missou! **US Road & Rec - Continental** US; Johnson County, Kansas

Страница "MapSource Info"

#### WWW.BADGER.RU

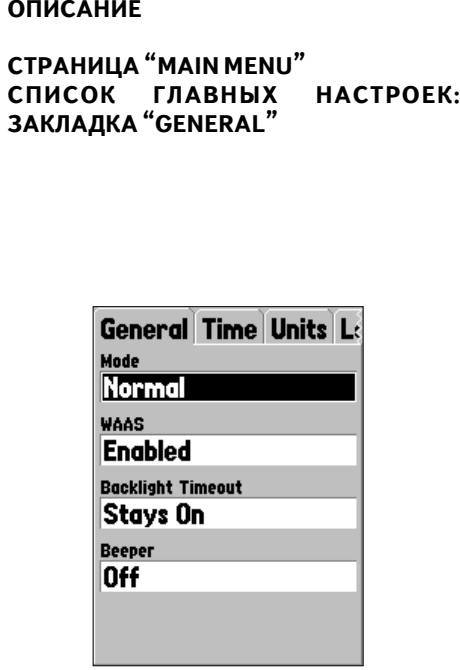

Закладка "General"

**Battery Saver**: работа приемника навигатора будет оптимизирована для сохранения заряда батареек. Когда включен этот режим, изображение на экране может перерисовываться медленнее, хотя и обеспечивается при этом увеличение продолжительности работы батареек.

**Simulator**: в этом режиме приемник навигатора будет выключен, а навигатор будет изображать прием сигналов спутников. Режим "Simulator" рекомендуется использовать для тренировки в управлении навигатором в помещении.

**импог:** в этом режиме приемник нави атора оудет выключен, а н<br>режать прием сигналов спутников. Режим "Simulator" рекомендует<br>гренировки в управлении навигатором в помещении.<br>**АS:** это сокращение термина "Система интегрир **WAAS**: это сокращение термина "Система интегрирования большими площадями". С использованием системы WAAS точность определения координат навигатором "GPSMAP 76" увеличивается примерно до 3 метров. Когда включена (Enabled) настройка "WAAS", приемник навигатора будет принимать сигналы дополнительно еще и от спутников WAAS, причем около столбиковых индикаторов силы принимаемого сигнала на Информационной странице появится буква "D", а в окне состояния приемника будет указан используемый способ навигации: плоский 2D или объемный 3D.

В настоящее время система WAAS еще не полностью введена в действие, а на орбите присутствуют всего два спутника: один - над Тихим океаном, другой - над Атлантикой. Обзор небосвода должен быть ничем не закрыт, чтобы приемник навигатора был способен принимать сигналы спутника WAAS.

Дополнительную информацию по системе WAAS можно получить на сайте http:// gps.faa.gov Федерального управления по Аэронавтике (FAA) США.

**Backlight Timeout:** время срабатывания подсветки. Возможные значения: Stays On непрерывно, 15 или 30 секунд, 1 или 2 минуты.

**Beeper**: управление работой встроенного динамика. Возможные условия срабатывания: "Key and Message" - при нажатиях кнопок и поступлении экранных сообщений, "Message Only" - только при поступлении экранных сообщений, "Off" - выключено.

# **Список главных настроек: закладка "Time"**

Закладка "Time" содержит настройки формата представления времени Time Format, часового пояса Time Zone, включения сезонного времени Daylight Savings Time, текущего времени Current Time и текущей даты Current Date. Чтобы сменить значение настройки, следует выделить соответствующее поле настройки и нажать кнопку **EN**-**TER**. Затем следует выбрать желаемое значение и снова нажать кнопку **ENTER**.

**Time Format:** можно выбрать представление времени экране в 12-часовом или в 24часовом формате.

**Time Zone**: можно выбрать девять настроек часовых поясов: 8 из них - для США, всем другим следует выбирать "Other". В этом случае на экране появится новое окно "UTC Offset", в котором следует ввести разницу своего часового пояса с Гринвичским меридианом. Таблица часовых поясов приведена в приложении С.

ет выделить соответствующее поле настройки и нажать кнопку **E**<br>er выбрать желаемое значение и снова нажать кнопку **ENTER.**<br><br>www.badgather.mead.com и экране в 12- часовом или в 2<br>.<br>.<br>buбирать "Other". В этом случае на экра **Daylight Savings Time**: здесь три настройки: Yes (да), No (нет) и Auto (автоматически). Если выбрать значение "Auto", навигатор сам будет переключаться на летнее или на зимнее время. Если выбрать настройку "Yes", в окне будет видно время включения сезонного времени. Если выбрать настройку "No", сезонное время не будет отображаться. Если выбрано значение "Other" для настройки "Time Zone", то выбор настройки отображения сезонного времени не будет отображаться.

**Current Date**: в этом окне отображается дата, устанавливаемая навигатором; изменить ее невозможно.

**Current Time**: в этом окне отображается время в данном месте. Время отображается с учетом настроек сезонного времени "Daylight Savings Time"; изменить его невозможно.

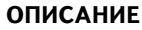

**СТРАНИЦА "MAIN MENU" ГЛАВНЫЕ НАСТРОЙКИ: ЗАКЛАДКА "TIME"**

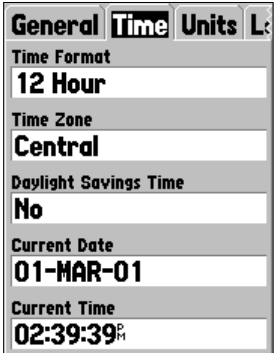

Главные настройки: закладка "Time"

## WWW.BADGER.RU

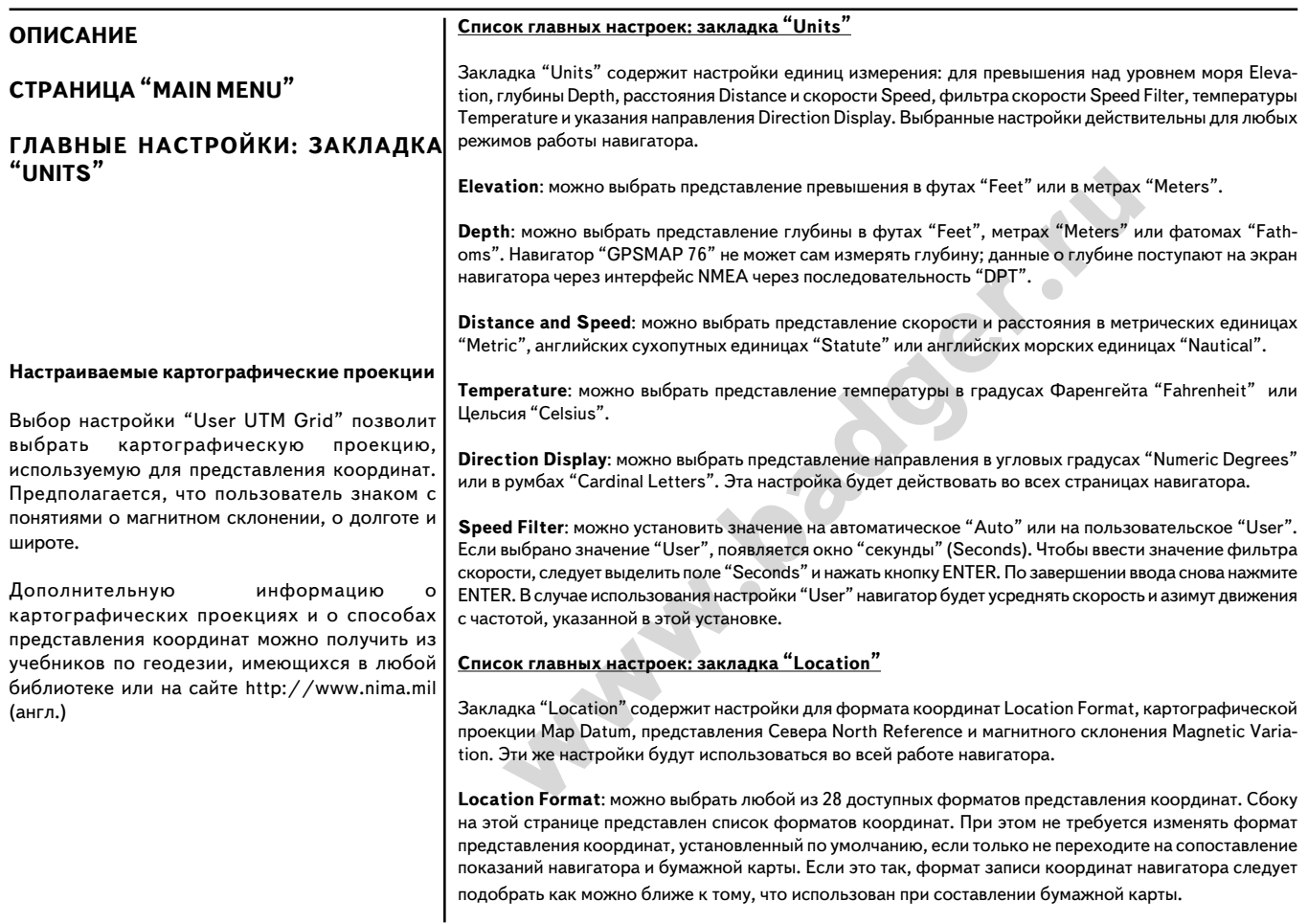

**СТРАНИЦА "MAIN MENU"**

**СПИСОК ГЛАВНЫХ НАСТРОЕК: ЗАКЛАДКА "LOCATION"**

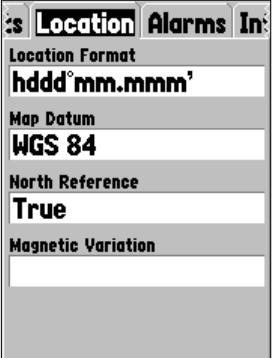

Список главных настроек: закладка "Location"

**Map Datum**: картографические проекции используются для описания географических объектов, в картографии и навигации, но не являются сами по себе картами и не хранятся в памяти навигатора. Хотя на самом деле существует более сотни картографических проекций, менять проекцию, установленную в навигаторе по умолчанию, следует только в том случае, если используется бумажная карта, на полях которой имеется прямое указание на иной тип проекции. Список картографических проекций можно найти в приложении D.

*ПРЕДУПРЕЖДЕНИЕ: если выбрать неверную картографическую проекцию, это может привести к существенным ошибкам в определении координат навигатором. Если имеются сомнения, следует выбирать проекцию WGS84, пригодную для большинства случаев.*

тип проекции. Список картографических проекций можно найти<br>**HME:** если выбрать неверную картографическую проекцию, эти<br> $\kappa$  существенным ошибкам в определении координа,<br>сли имеются сомнения, следует выбирать проекцию WGS **North Reference**: позволяет выбрать опорное направление для вычисления азимутов. Можно выбрать: автоматическое - Auto, истинное - True, магнитное - Magnetic, по сетке - Grid или произвольное - User. Настройка Auto будет использовать направление на магнитный Северный полюс, автоматически определяемое для вашего текущего положения. Значение True использует направление на истинный географический Северный полюс. Настройка Grid использует линии сетки координат, ориентированные на Север (используется совместно с форматом записи координат, выбор которого описан на стр.56). Значение User позволяет назначить вручную величину магнитного склонения для вашего текущего положения, так что направление на Север будет указываться с учетом введенного значения магнитного склонения.

*ПРЕДУПРЕЖДЕНИЕ: если выбрано значение User, вам следует регулярно обновлять значение магнитного склонения при смене своего положения. Если не обновлять значение магнитного склонения, могут возникнуть существенные ошибки в определении собственных координат навигатором.*

**Magnetic Variation**: показывает магнитное склонение в текущем положении навигатора. Если для настройки "North Reference" выбрано значение "User", это окно используется для ввода величины магнитного склонения.

#### WWW.BADGER.RU

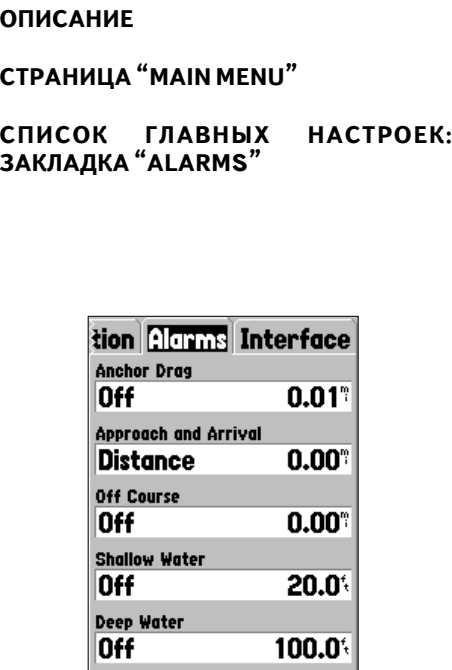

Список главных настроек: Закладка "Alarms"

# **Список главных настроек: закладка "Alarms"**

Эта закладка используется для настройки сигнализаций дрейфа якоря - Anchor Drag, приближение и прибытие - Approach and Arrival, отклонение от курса - Off Course, мелководье - Shallow Water и глубоководный участок - Deep Water. Эти настройки устанавливают условия срабатывания сигнализации по расстоянию (окно в правой части каждой строки), а также - возможность появления на экране предупредительного сообщения.

**Anchor Drag**: эта сигнализация срабатывает, если снос судна, стоящего на якоре, превысит установленное расстояние. Состояние сигнализации возможно On (вкл.) и Off (выкл.).

навливают условия срабатывания сигнализации по расстоянию (окновивают условия срабатывания сигнализации по расстояние преду<br>идения.<br>идения.<br>идения.<br>идения...).<br>**www.badger.ru** станализация срабатывает, если снос судна, ст **Approach and Arrival**: сигнализация включится, когда вы достигнете поворота на маршруте или конечного пункта всего движения. Значение "Automatic" будет срабатывать соответственно за 15 и за 90 секунд до указанного момента (в зависимости от скорости движения). Окна "Distance" и "Time" установят соответственно расстояние и время срабатывания сигнализации.

**Off Course**: эта сигнализация оповестит об отклонении от заданного курса на указанную величину. Состояние сигнализации возможно On (вкл.) и Off (выкл.).

**Shallow Water**: сигнализация мелководья требует подключения к навигатору через разъем NMEA эхолота-глубиномера. Если глубина под днищем судна станет меньше указанной, сработает сигнализация.

**Deep Water**: сигнализация глубокой воды требует подключения к навигатору через разъем NMEA эхолота-глубиномера. Если глубина под днищем судна станет больше указанной, сработает сигнализация.

# **Список главных настроек: закладка "Interface"**

На странице закладки "Interface" имеется всего одно окно для настройки: "Serial Data Format", в котором имеется восемь строк настройки протокола связи навигатора "GPSMAP 76" с компьютером и другими устройствами.

\* GARMIN - протокол связи навигатора "GPSMAP 76" с другими навигаторами GPS производства GARMIN.

\* GARMIN DGPS - протокол связи навигатора "GPSMAP 76" с устройствами приема информации дифференциального GPS производства GARMIN. Эти устройствами могут быть приемники сигналов маяков DGPS, которые также требуют настройки на частоту и скорость обмена данными.

\* NMEA - навигатор переходит в режим передачи NMEA-данных. Кроме того, возможен прием навигатором "GPSMAP 76" NMEA-данных от других навигационных устройств типа эхолотов. Скорость обмена данными (бит в секунду) будет видна в окошке "Baud". \* Text Out - включает навигатор "GPSMAP 76" на передачу простой текстовой

информации, которая включает дату, время, положение и скорость. Скорость обмена может быть установлена на 1200, 2400, 4800 или 9600 бод.

**\* RTCM In** - включает навигатор "GPSMAP 76" на прием корректирующей информации DGPS от устройств, передающих данные типа RTCM в стандарте SC-104. Скорость обмена может быть установлена на 1200, 2400, 4800 или 9600 бод.

окол связи навигатора "GPSMAP 76" с другими навигаторами GF<br>
NININ,<br>
PROTOROO связи навигатора "GPSMAP 76" с устройствами прие-<br>
ференциального GPS производства GARMIN. Эти устройствами мог<br>
игналов маяков DGPS, которые т \* RTCM In / NMEA Out - работает аналогично функции "GARMIN DGPS", кроме того, что навигатор может передавать данные по протоколу NMEA 0183 версии 2.3 управляющие последовательности GPRMC, GPGGA, GPGSA, GPGSV, GPGLL, GPBOD, GPRTE и GPWPL.

\* RTCM In / Text Out - работает аналогично функции "RTCM In" за исключением того, что навигатор "GPSMAP 76" получает возможность передавать на другое устройство простую текстовую информацию, включающую дату, время, положение и скорость. Скорость обмена может быть установлена на 1200, 2400, 4800 или 9600 бод.

\* None - все коммуникационные возможности выключены.

**ОПИСАНИЕ**

**СТРАНИЦА "MAIN MENU"**

**СПИСОК ГЛАВНЫХ НАСТРОЕК: ЗАКЛАДКА "INTERFACE"**

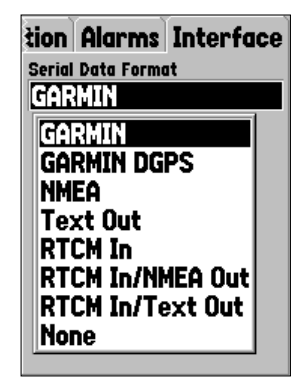

Список главных настроек: закладка "Interface"

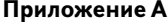

#### **Характеристики**

#### **Физические**

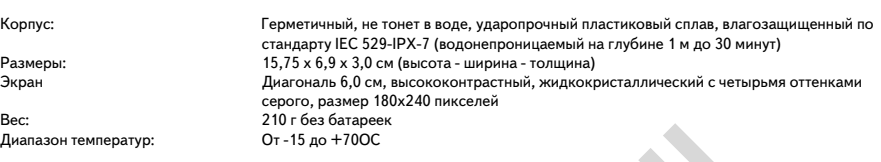

#### **Возможности**

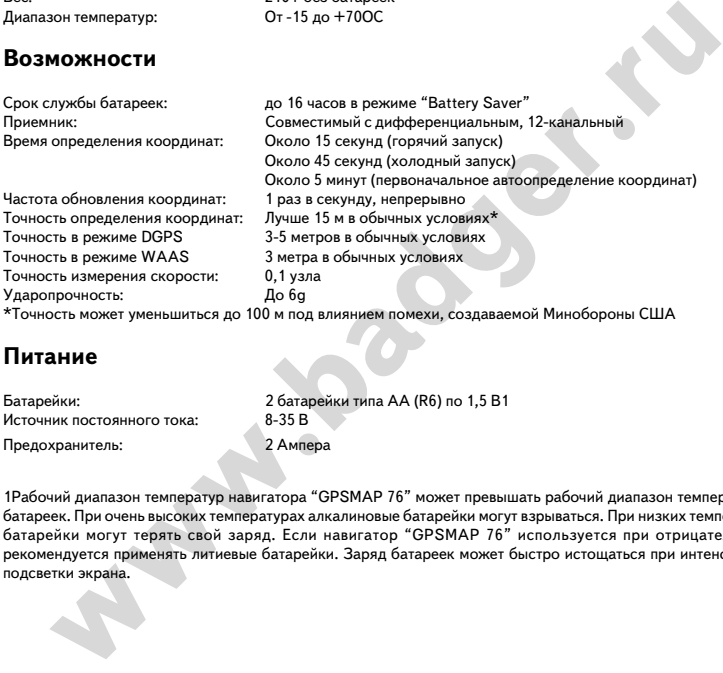

#### **Питание**

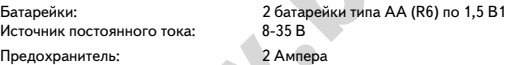

1Рабочий диапазон температур навигатора "GPSMAP 76" может превышать рабочий диапазон температур некоторых типов батареек. При очень высоких температурах алкалиновые батарейки могут взрываться. При низких температурах алкалиновые батарейки могут терять свой заряд. Если навигатор "GPSMAP 76" используется при отрицательных температурах, рекомендуется применять литиевые батарейки. Заряд батареек может быстро истощаться при интенсивном использовании подсветки экрана.

#### Подключение кабеля питания-данных

Кабель питания-данных служит для подключения навигатора "GPSMAP 76" к источнику постоянного тока 8-35Вольт и обеспечивает обмен данными с подключенными внешними устройствами. На нижеприведенном рисунке обозначено подключение разноцветных проводов. Сменный предохранитель типа AGC/3AG должен быть рассчитан на 2 А.

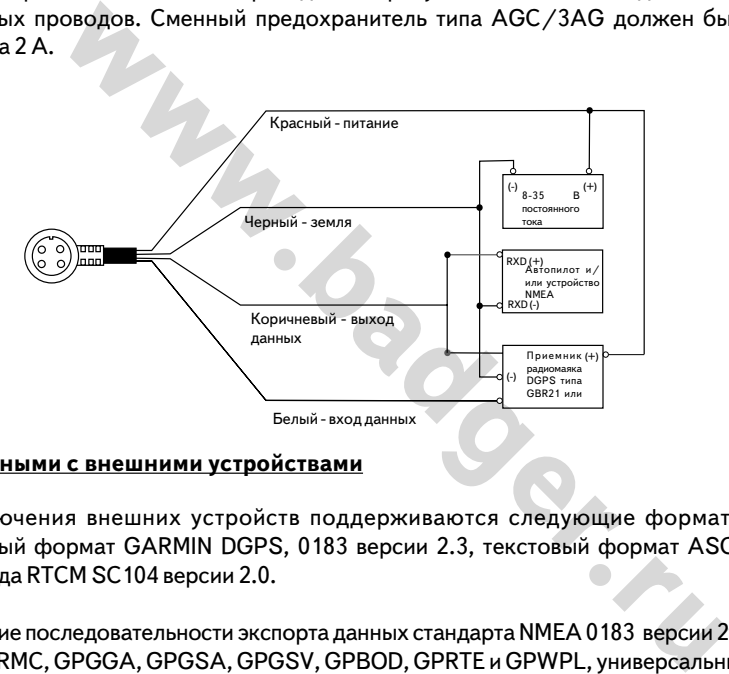

#### **Обмен данными с внешними устройствами**

Для подключения внешних устройств поддерживаются следующие форматы: оригинальный формат GARMIN DGPS, 0183 версии 2.3, текстовый формат ASCII, формат входа RTCM SC104 версии 2.0.

Управляющие последовательности экспорта данных стандарта NMEA 0183 версии 2.3: Общие - GPRMC, GPGGA, GPGSA, GPGSV, GPBOD, GPRTE и GPWPL, универсальные - PGRME, PGRMZ и PSLIB. На импорте данных навигатор "GPSMAP 76" поддерживает управляющие последовательности DPT, MTW и VHW.

Описание коммуникационного протокола GARMIN можно бесплатно загрузить со страницы "Help & Support" сайта www.garmin.com

#### **ПРИЛОЖЕНИЕ В**

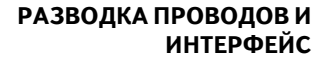

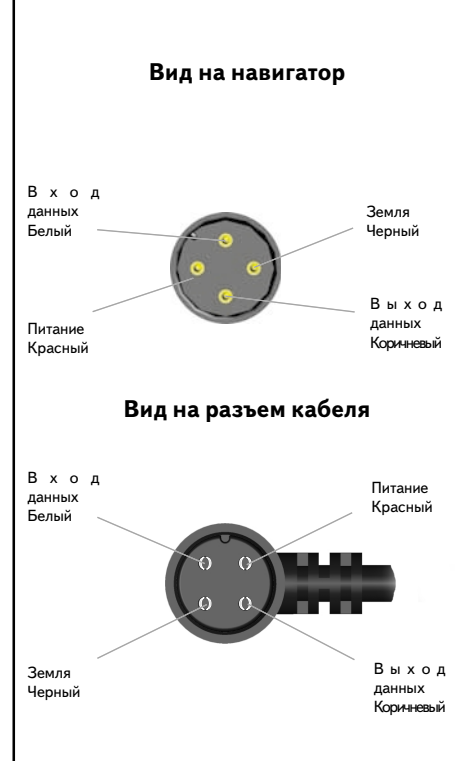

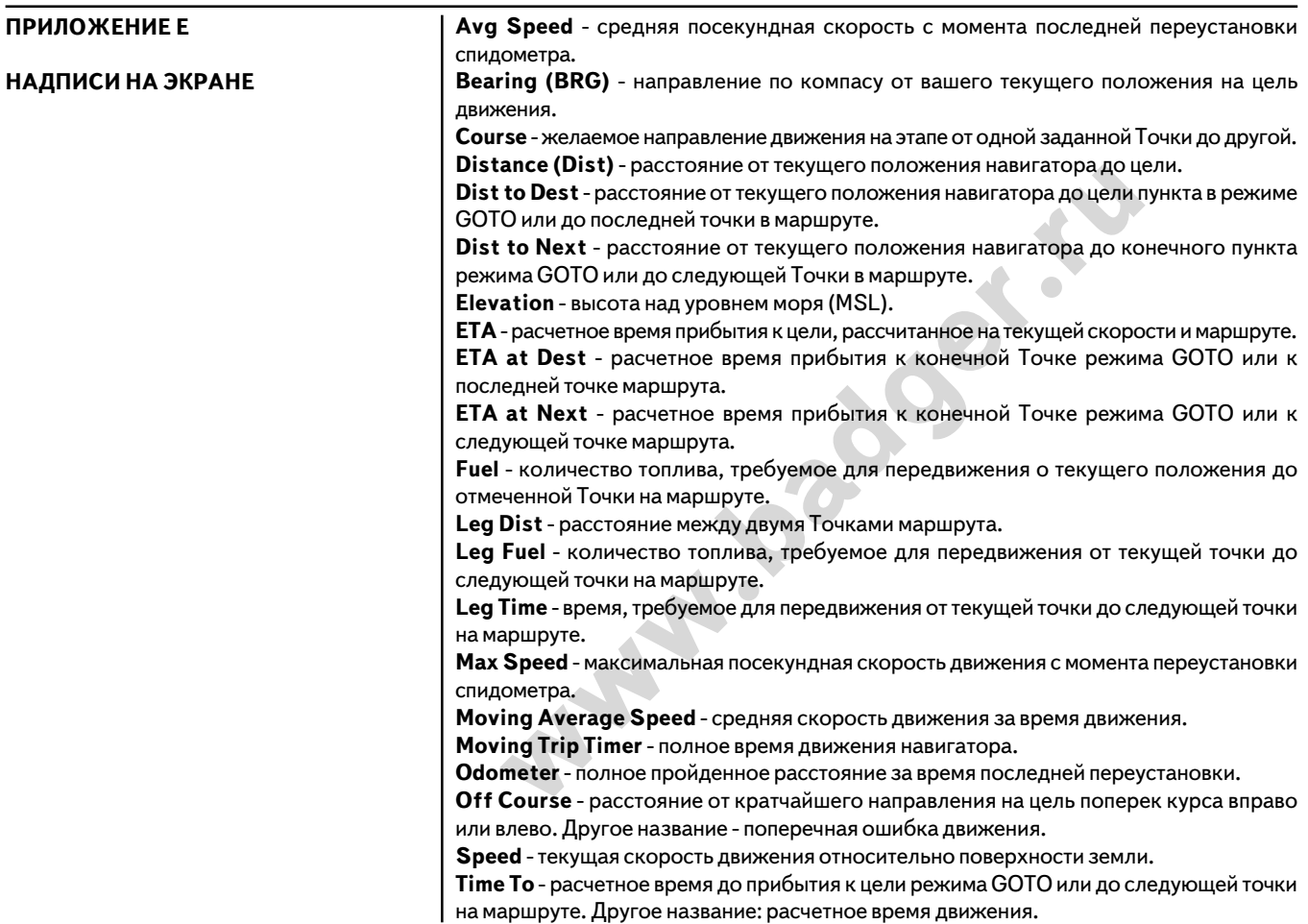

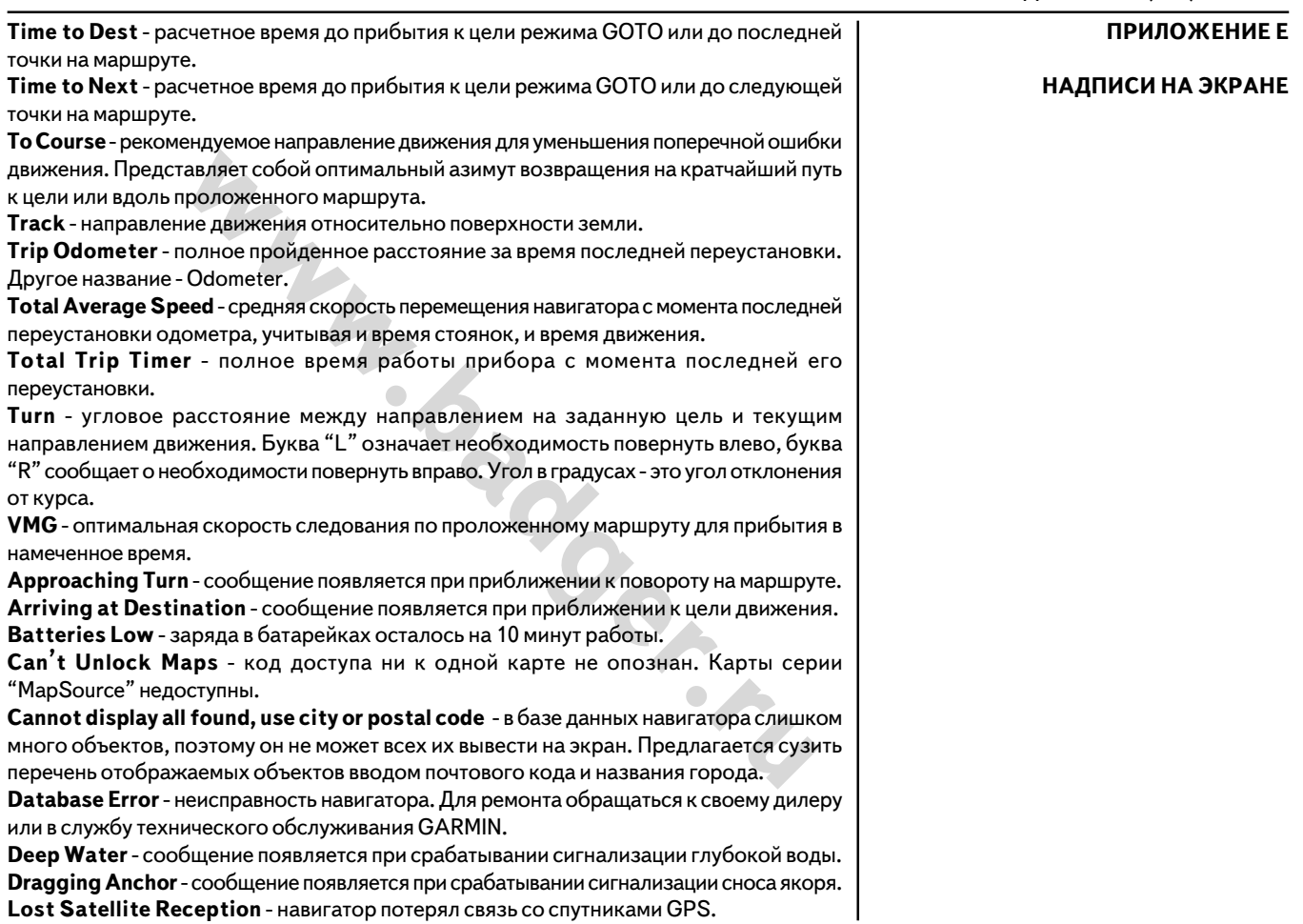

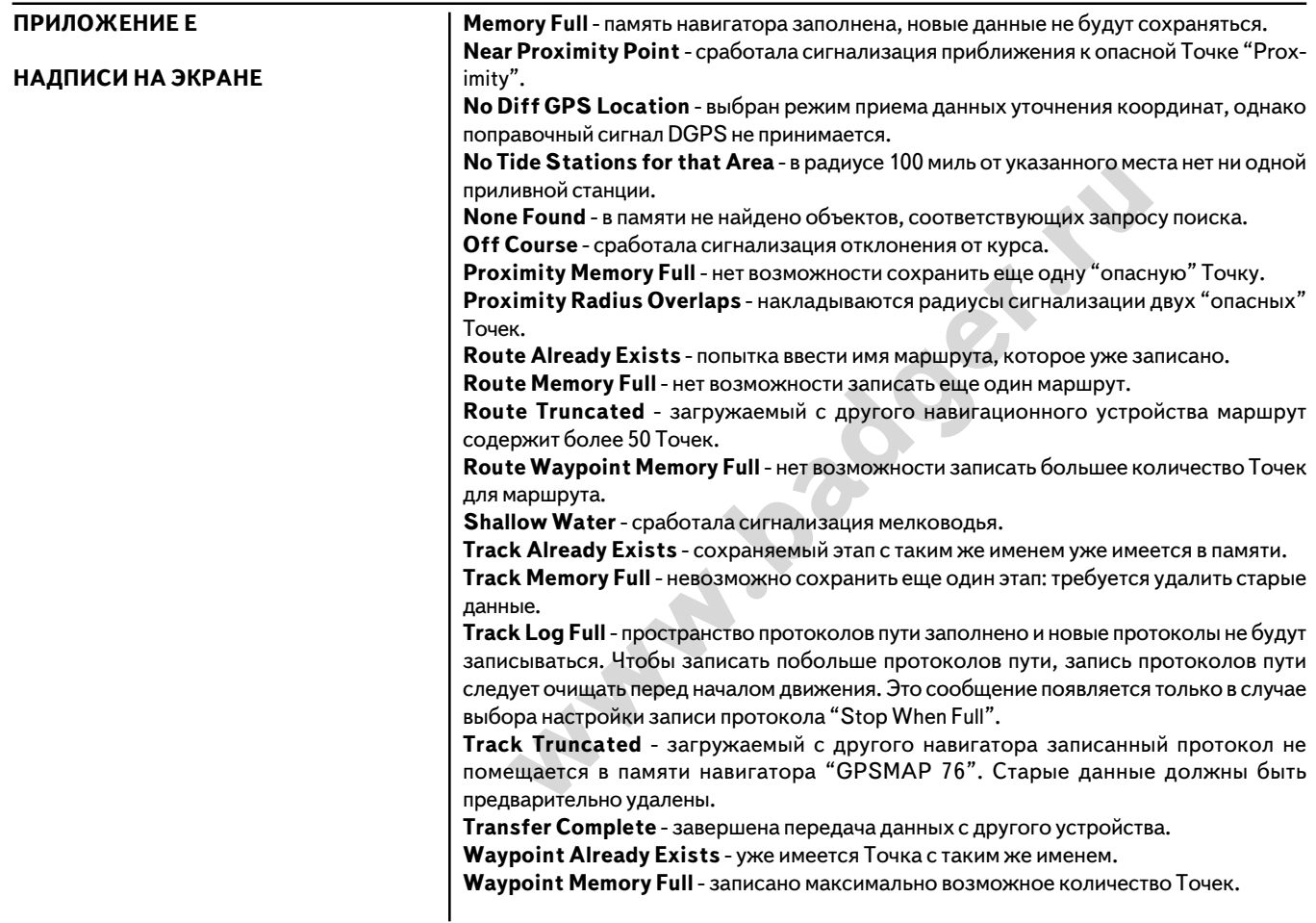

# **ГАРАНТИЙНЫЕ ОБЯЗАТЕЛЬСТВА**

Корпорация GARMIN гарантирует отсутствие дефектов в этом устройстве в течение 1 года со дня выпуска. GARMIN самостоятельно решает, заменить ил отремонтировать поврежденный узел прибора. Гарантийный ремонт выполняется за счет GARMIN. Владелец устройства оплачивает пересылку. Гарантийные обязательства не относятся к случаям повреждения прибора во время его неправильной эксплуатации или из-за самостоятельного вмешательства в конструкцию.

ЭТИ ГАРАНТИЙНЫЕ ОБЯЗАТЕЛЬСТВА НЕ ОГРАНИЧИВАЮТ ДРУГОГО РОДА ГРАНТИЙНЫХ ПРАВИЛ И ВАШИХ ГРАЖДАНСКИХ ПРАВ, КОТОРЫЕ В РАЗНЫХ СТРАНАХ МОГУТ БЫТЬ ВЕСЬМА РАЗЛИЧНЫ.

GARMIN НЕ НЕСЁТ ОТВЕТСТВЕННОСТИ ЗА ЛЮБЫЕ ПОСЛЕДСТВИЯ, ВОЗНИКШИЕ ОТ НЕНАДЛЕЖАЩЕГО ИСПОЛЬЗОВАНИЯ ПРИБОРА ИЛИ ОТ СЛУЧАЙНЫХ ПОВРЕЖДЕНИЙ В КОНСТРУКЦИИ ПРИБОРА..

тва оплачивает пересылку. Гарантийные обязательства не относят<br>дения прибора во время его неправильной эксплуатации или из-<br>эмешательства в конструкцию.<br>HЫЕ ОБЯЗАТЕЛЬСТВА НЕ ОГРАНИЧИВАЮТ ДРУГОГО РОД<br>PABИЛ И ВАШИХ ГРАЖДАНС Для получения гарантийного обслуживания, обращайтесь к авторизованным дилерам GARMIN или непосредственно в службу сервисного обслуживания по тел. 913-3978200 (в США). Отсылаемый для ремонта прибор должен быть надёжно упакован, а серийный номер его следует указать на упаковке. Посылку следует посылать оплаченной почтой с вложением копии кассового чека, что подтвердит Ваши права на гарантийное обслуживание. GARMIN сама решает - ремонтировать или заменять детали и узлы. ПРИНЯТИЕ НАСТОЯЩИХ ГАРАНТИЙНЫХ ОБЯЗАТЕЛЬСТВ - ВАШЕ ПРАВО, КОТОРОЕ НИКАК НЕ ВЛИЯЕТ СОДЕРЖАНИЕ ОБЯЗАТЕЛЬСТВ.

**ПРИЛОЖЕНИЕ J**

**ГАРАНТИЙНЫЕ ОБЯЗАТЕЛЬСТВА**